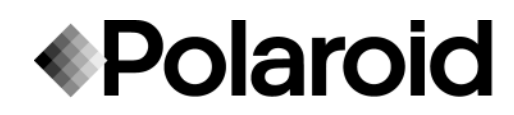

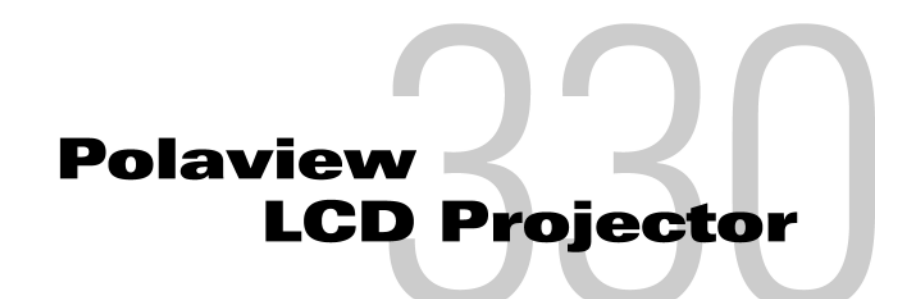

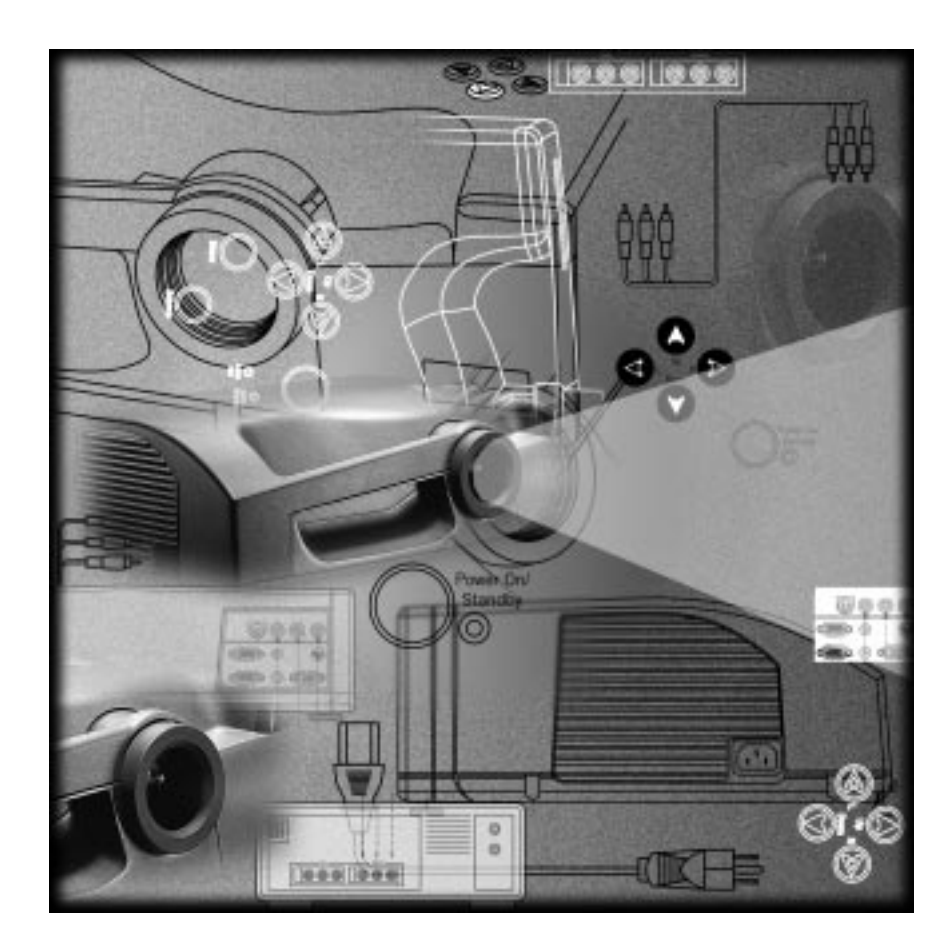

# User's Guide

# **Table of Contents**

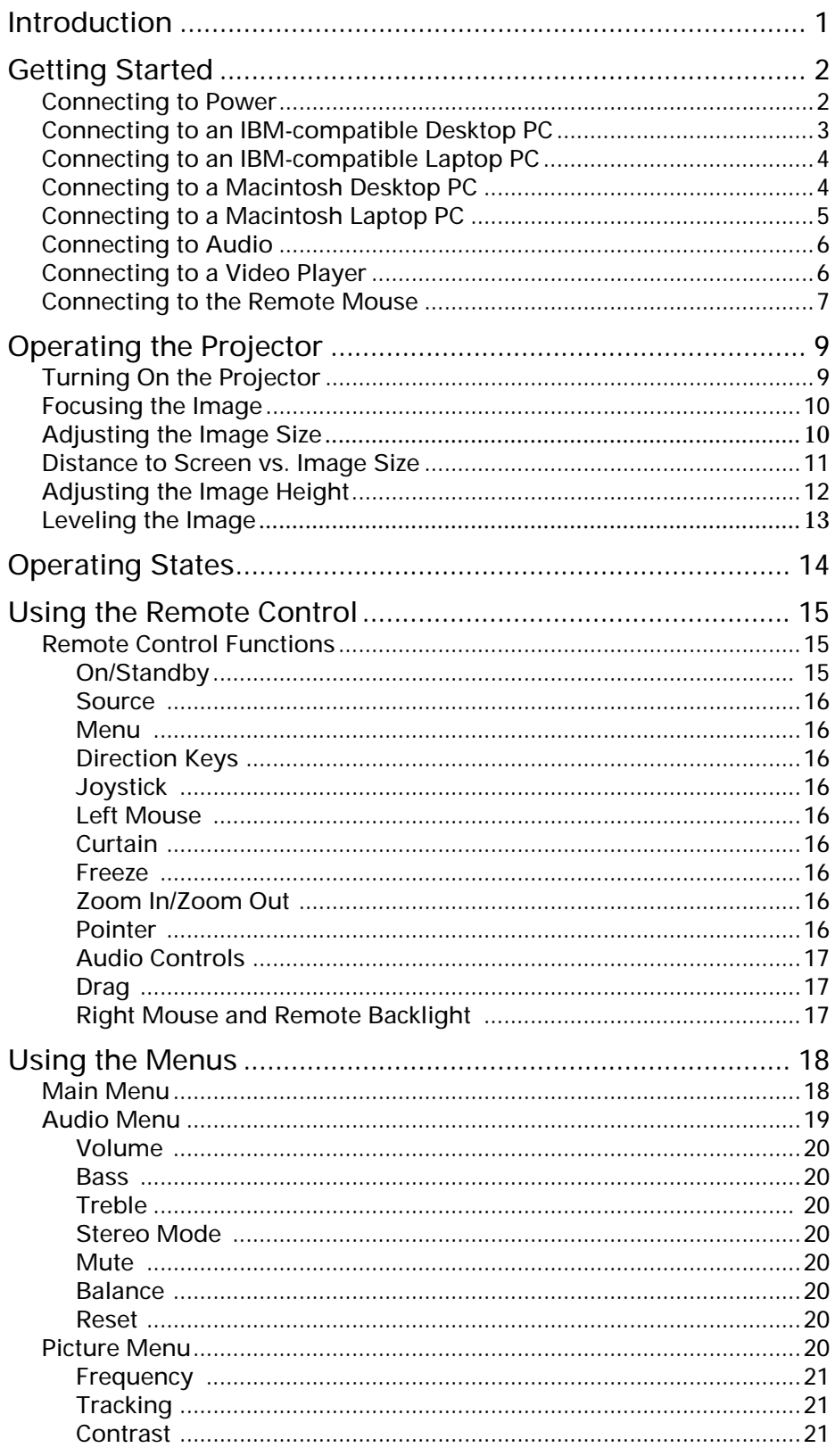

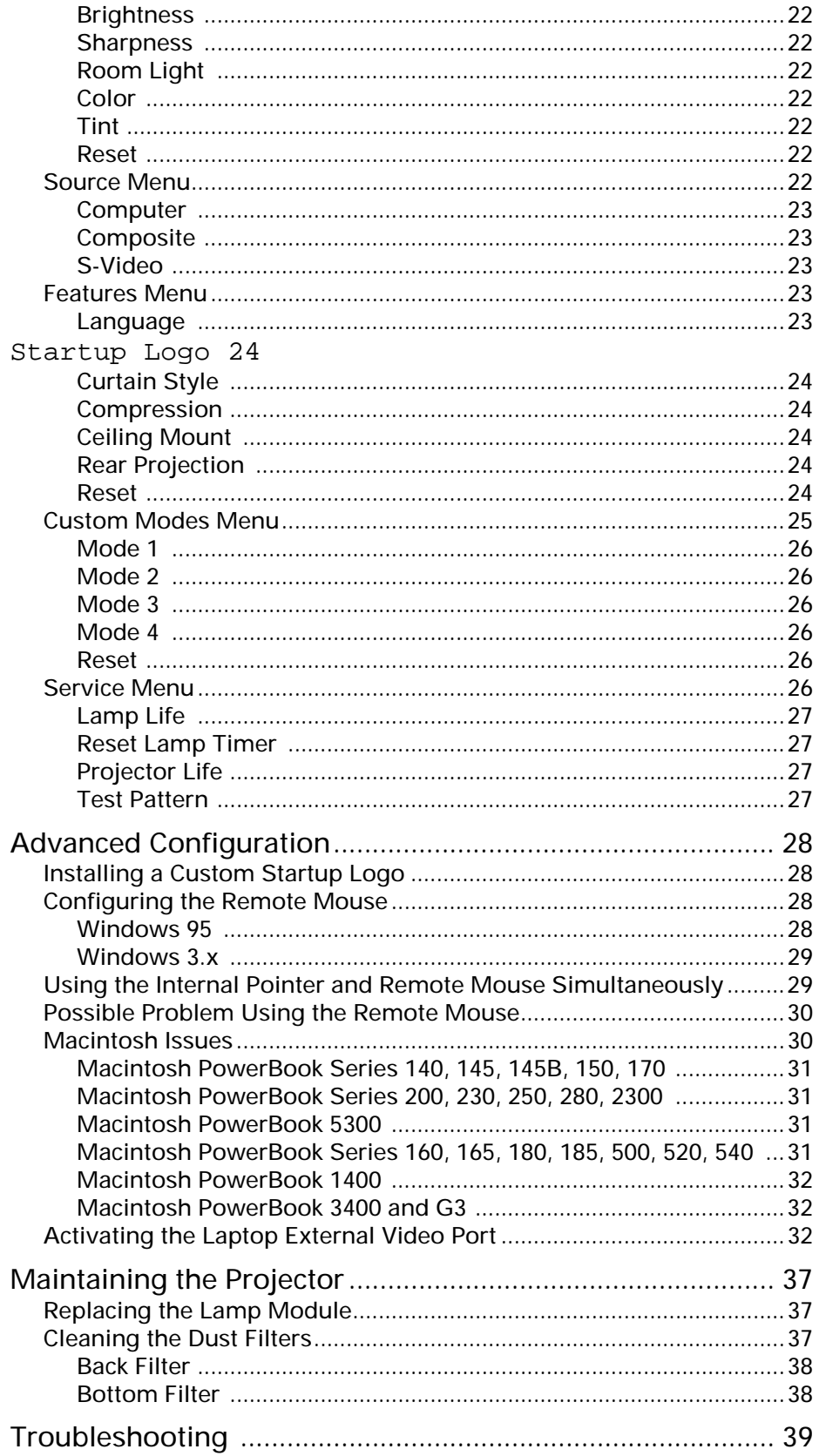

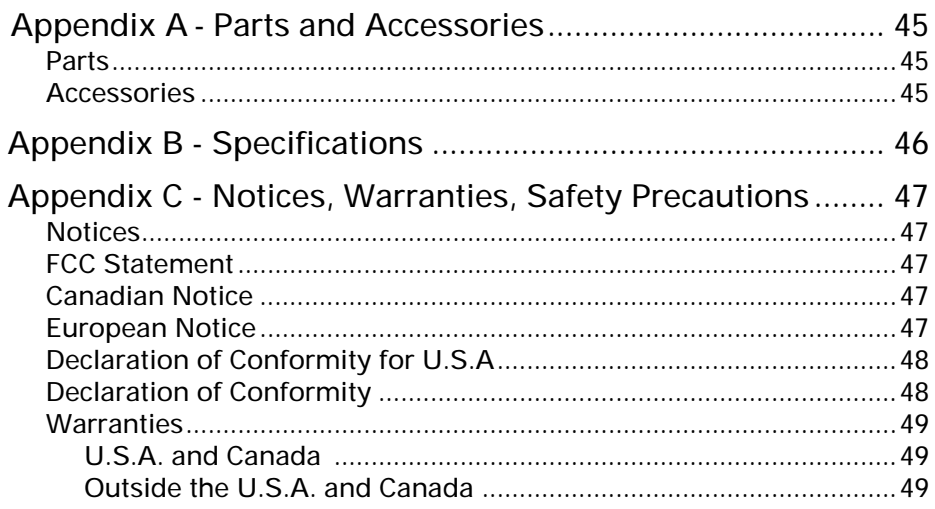

# <span id="page-4-0"></span>**Introduction**

The Polaroid Polaview 330 LCD projector is designed for the traveling presenter. Its light weight, small size, and easy-to-use features make it a premium portable presentation system that is ideally suited to small group meetings or large formal presentations. A true XGA (1024x768) projector at 700 lumens, it produces images bright enough to be used in any normal room lighting conditions.

The Polaview 330 LCD projector is compatible with IBM-compatible personal computers and Macintosh computers.

The Polaroid Polaview 330 LCD projector has the following features:

- Stereo audio
- Three-panel polysilicon active matrix liquid crystal display (LCD)
- Palette capable of 16.7 million colors
- Backlit keyboard
- Optical zoom
- Adjustable front foot used to set the projected image height
- Adjustable back feet used to level the projected image
- Startup logo that you can customize
- Automatic projector settings storage and use for up to 10 computers
- Remote control

The Polaroid Polaview 330 LCD projector is a true XGA projector; you do not need to turn off your laptop computer display to see your entire screen in the projected image.

The advanced broadcast video technology allows the Polaview 330 LCD projector to provide bright, sharp NTSC, PAL, and SECAM video images. S-Video and composite inputs insure compatibility with any video source.

The ultra high pressure lamp insures true color rendition with truer whites. With 2000 hours of typical lamp life, you can be on the road for months before you need to replace the lamp.

# <span id="page-5-0"></span>**Getting Started**

This section explains how to set up and connect the projector, including information about basic adjustments and interfacing with peripherals.

**Connecting to Power**

**Important**: To avoid damage to electronic components, first connect the power cord to the AC socket on the projector, then connect the plug to an AC outlet.

To connect to power:

- 1 Connect the power cord to the AC socket on the projector.
- 2 Connect the power cord plug to an AC outlet.

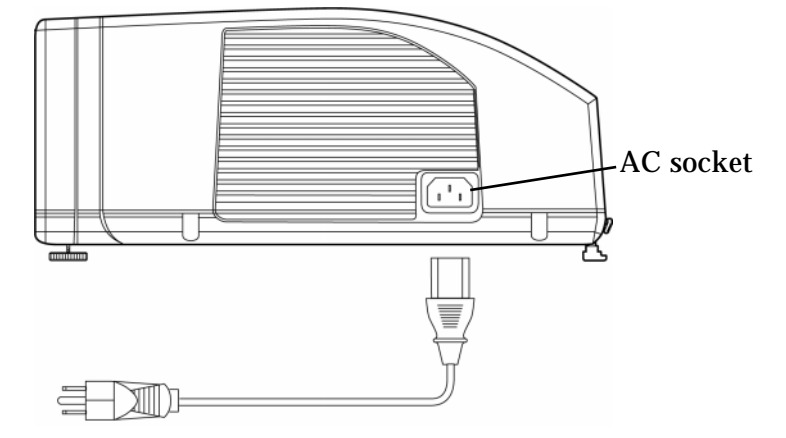

*Figure 1: Connecting the Power Cord*

The projector enters the *sleep state*, with the fans and lamp off. The Power On/Standby LED, the Lamp Age LED, and the Lamp Status LED on the projector keypad are on while the projector is in the *sleep state*. For more information on the projector's operating states, see ["Operating](#page-17-0)  [States" on page 14](#page-17-0).

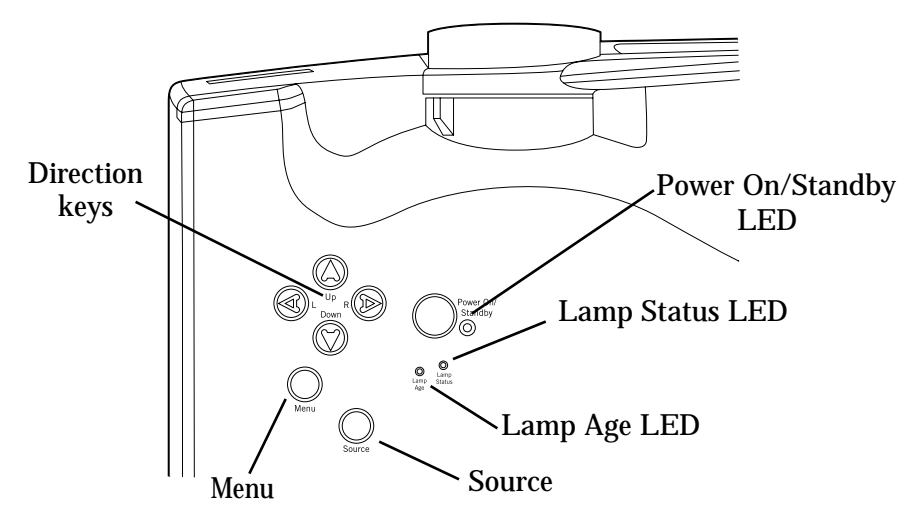

*Figure 2: Projector Keypad*

#### <span id="page-6-0"></span>**Connecting to an IBM-compatible Desktop PC**

- To connect to an IBM-compatible desktop computer:
- 1 Set the computer display resolution to XGA (1024x768).
- 2 Disconnect the PC monitor cable from the monitor output connector on the computer.
- 3 Connect the VGA/SVGA cable to the Computer In connector on the projector and to the monitor output connector on the computer.

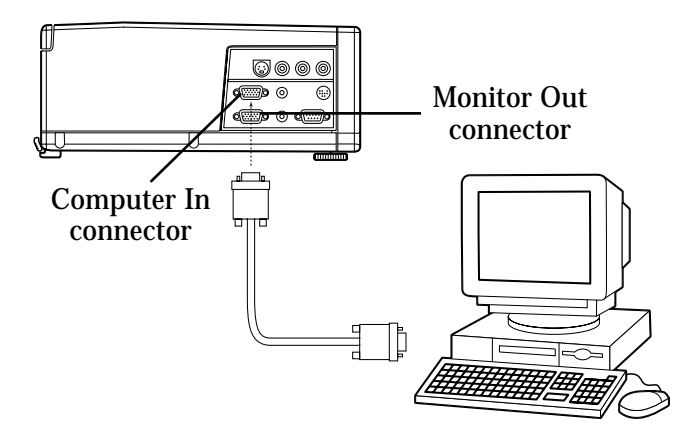

*Figure 3: Connecting to an IBM-compatible Desktop PC*

If the computer resolution is lower than XGA, the projector automatically resizes the image to fill the screen. If the resolution is higher than XGA, the projector displays a compressed SXGA image or a cropped 1024x768 window of an SXGA screen. If the image is cropped, use the direction keys on the projector or remote control to adjust the display.

If you need to view the computer monitor and the projected image simultaneously, using the 15connect the display to the built-in Monitor Loop-Through connector on the projector.

To use the Monitor Loop-Through connection:

- 1 Attach the 15-pin HD gender changer to the Monitor Out connector on the projector.
- 2 Connect the PC monitor cable to the 15-pin HD gender changer.

#### <span id="page-7-0"></span>**Connecting to an IBM-compatible Laptop PC**

- To connect to an IBM-compatible laptop computer:
- 1 Set the computer display resolution to XGA (1024x768) or lower.
- 2 Connect the VGA/SVGA cable to the Computer In connector on the projector and to the external monitor output connector on the laptop computer.

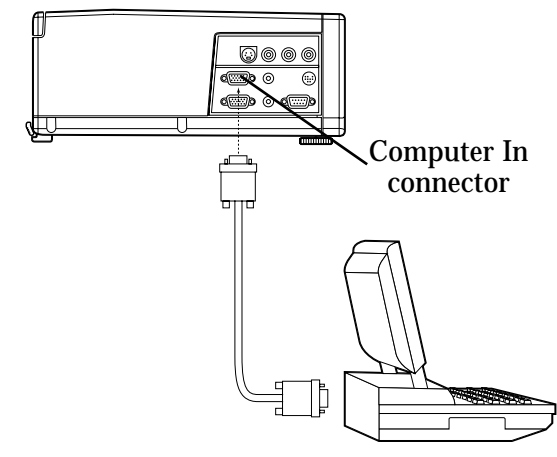

*Figure 4: Connecting to an IBM-compatible Laptop PC*

- 3 Activate the VGA external monitor port on the laptop computer.
- **Note:** For a list of laptop manufacturers and more information on the method you use to activate the VGA external monitor port, see ["Activating the Laptop External Video Port" on page 32](#page-35-0).

#### **Connecting to a Macintosh Desktop PC**

If your Macintosh desktop computer has a separate VGA output port:

1 Connect the VGA cable to the Computer In connector on the projector and to the VGA output connector on the computer.

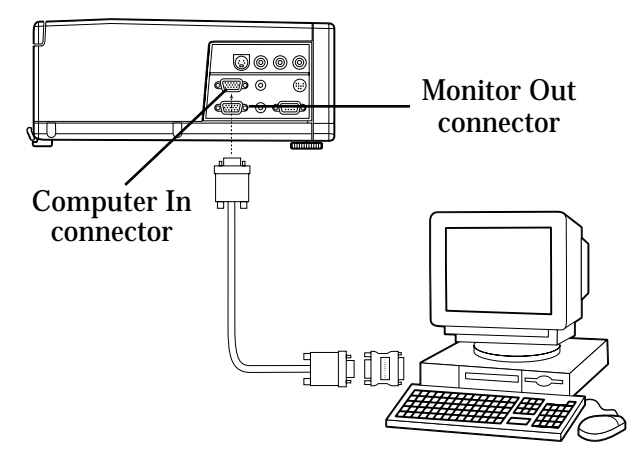

*Figure 5: Connecting to a Macintosh Desktop PC*

<span id="page-8-0"></span>2 In the Control Panel of the Macintosh operating system, set the Mirroring option to "On" and select the external monitor as the active monitor. For more information on the Mirroring function, see ["Macintosh PowerBook Series 160, 165, 180, 185, 500, 520, 540" on](#page-34-0)  [page 31](#page-34-0).

If your Macintosh desktop computer does not have a separate VGA output port:

- 1 Disconnect the monitor cable from the monitor output connector on the computer.
- 2 Connect the Macintosh adapter to the monitor output connector on the computer.
- 3 Connect the monitor cable to the output side of the Macintosh adapter.
- 4 Set the DIP switches on the Macintosh adapter to match the output settings of the computer. For more information on the correct DIP switch settings, see ["Macintosh Issues" on page 30.](#page-33-0)

If you need to view the computer monitor and the projected image simultaneously, connect the display to the built-in Monitor Loop-Through connector on the projector.

To use the Monitor Loop-Through connection:

- 1 Connect the Macintosh loop-through adapter to the monitor out connector on the computer.
- 2 Connect the Macintosh monitor cable to the output side of the loopthrough adapter.

**Connecting to a Macintosh Laptop PC**

- To connect to a Macintosh laptop computer:
- 1 Connect the Macintosh adapter to the external monitor output connector on the laptop computer.
- 2 Connect the VGA cable to the Computer In connector on the projector and to the output side of the Macintosh adapter.

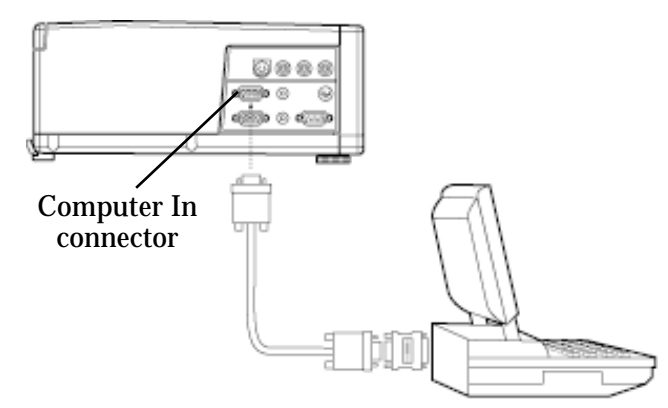

*Figure 6: Connecting to a Macintosh Laptop PC*

- 3 Set the DIP switches on the Macintosh adapter to match the output settings of the laptop. For more information on the correct DIP switch settings, see ["Macintosh Issues" on page 30.](#page-33-0)
- 4 In the Control Panel of the Macintosh operating system, set the Mirroring option to "On" and select the external monitor as the active monitor. For more information on the Mirroring function, see ["Macintosh PowerBook Series 160, 165, 180, 185, 500, 520, 540" on](#page-34-0)  [page 31](#page-34-0).
- <span id="page-9-0"></span>**Connecting to Audio** You can connect the projector to computer audio output and, once connected, you can provide an audio signal to powered external speakers. Note that there are separate audio input connections for a computer and VCR on the projector.

To connect to computer audio:

- 1 Connect one end of the stereo audio cable (3.5 mm male plugs on each end) to the audio output connector on your computer's sound card or the speaker output connector on your laptop computer.
- 2 Connect the other end of the stereo audio cable to the Audio In connector on the projector.

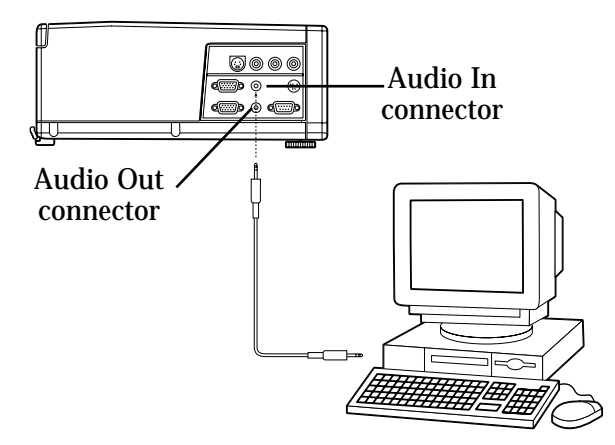

*Figure 7: Connecting to Audio*

To provide an audio signal to powered external speakers:

• Connect the powered external speaker cable plug to the Audio Out connector on the projector.

#### **Connecting to a Video Player** You can connect either composite video/stereo audio or S-video signal inputs to the projector.

To connect to composite video:

1 Connect the red and white audio plugs on the three-wire composite audio/video cable to the left and right audio connectors on the projector and to the audio output connectors on the video player.

<span id="page-10-0"></span>2 Connect the yellow video plug to the Composite Video In connector on the projector and to the video output connector on the video player.

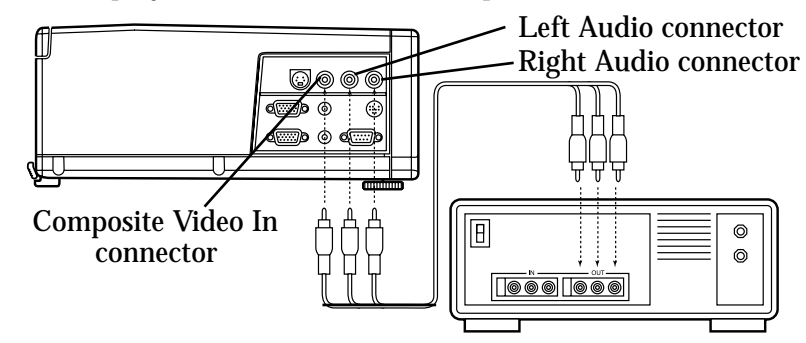

*Figure 8: Connecting to Composite Video/Audio*

To connect to S-video:

- 1 Connect the audio plugs on the audio/video cable to the left and right audio connectors on the projector and to the audio output connectors on the video player.
- 2 Connect the S-video plug to the S-Video connector on the projector and to the video output connector on the video player. Note that the composite video cable remains unused.

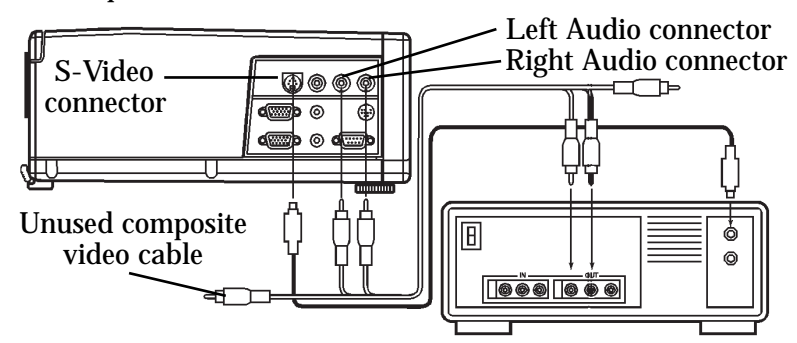

*Figure 9: Connecting to S-Video Video/Audio*

#### **Connecting to the Remote Mouse**

You can use the joystick on the projector's remote control to control your computer mouse. To use the joystick, connect the remote mouse.

**Note:** If the remote mouse does not work after you follow these instructions, see ["Configuring the Remote Mouse" on page 28.](#page-31-0)

To connect to the remote mouse:

- 1 Turn off the computer.
- 2 Disconnect the mouse from the mouse connector on your computer.

3 Connect the remote mouse interface cable to the Mouse connector on the projector and to the mouse connector (serial, PS/2, ADB) on your computer.

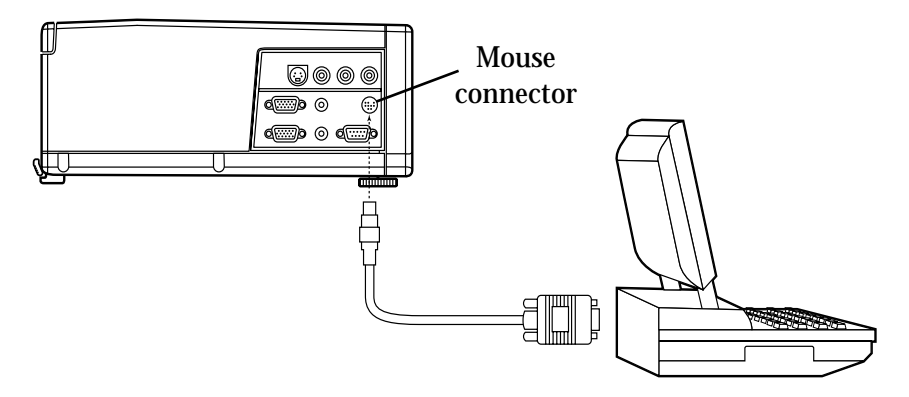

*Figure 10: Connecting to the Remote Mouse*

# <span id="page-12-0"></span>**Operating the Projector**

This section explains how to turn on the projector and adjust the projected image.

**Turning On the Projector**

Use the Power On/Standby button to turn on the projector.

To turn on the projector:

- 1 Check that the projector is connected to AC power and the projector is in the *sleep state* as described on [page 14](#page-17-0).
- 2 Press the Power On/Standby button on the projector keypad.

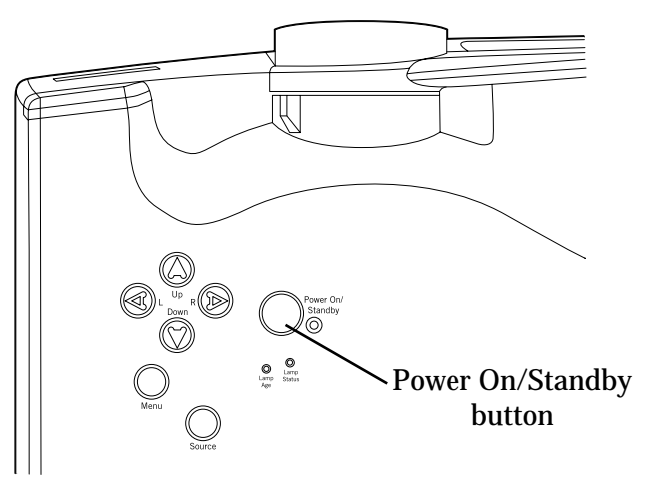

*Figure 11: Power On/Standby Button*

The projector enters the *live state* with the lamp on and the fan at high speed. The lamp takes approximately 30 seconds to reach full brightness.

The start-up sequence that the projector follows depends on the selections that you make in the projector system menus. For more information on how to modify these choices, see ["Using the Menus" on page 18.](#page-21-0)

By default, the projector displays the startup logo for five seconds then selects the data input source. If no data input source is present, the projector selects a video player input source. If no video player input source is present, it displays the startup logo. If you did not select a startup logo in the Features menu, the projector displays a blank screen.

**CAUTION:** Ultra high pressure lamps need to be in a stable condition prior to turning them on or off. To protect the lamp and the projector, the power up and power down circuitry contain built-in protective delays. After you turn on the lamp, a timer prevents you from turning it off for at least 30 seconds. After you turn off the lamp, a timer prevents you from turning it on for at least 60 seconds. Do not attempt to bypass these delays.

<span id="page-13-0"></span>**Focusing the** 

**Image**

For more information on the projector's operating states, see ["Operating](#page-17-0)  [States" on page 14](#page-17-0).

**Tip:** If the projector is connected to a laptop computer but is not projecting an image, make sure that you have activated the external video output port correctly. For more information, see ["Activating the](#page-35-0) [Laptop External Video Port" on page 32](#page-35-0).

Use the Focus Ring to focus the projected image.

To focus the image:

• Rotate the Focus Ring until the image is clear.

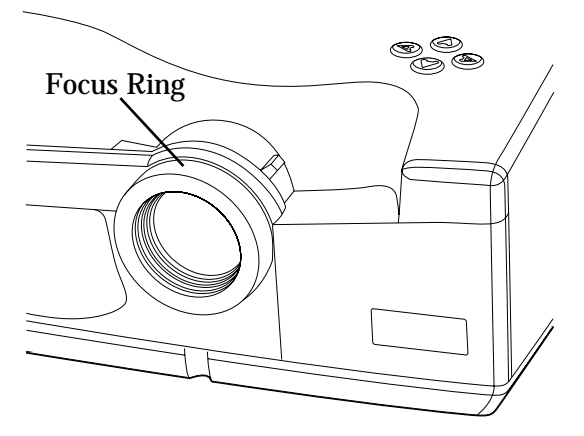

*Figure 12: Focusing the Image*

#### **Adjusting the Image Size**

Use the Zoom Ring Tab to adjust the size of the projected image.

To adjust the image size:

• Move the Zoom Ring Tab until the image is the desired size.

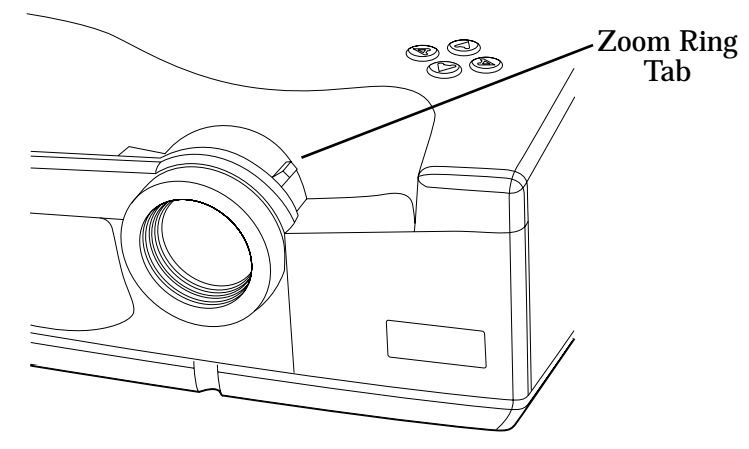

*Figure 13: Adjusting the Image Size*

Refer to the Distance to Screen vs. Image Size chart below to help you make the adjustment.

#### <span id="page-14-0"></span>**Distance to Screen vs. Image Size**

Use the following chart and tables to determine the distance between the projector and the screen for a desired screen image size.

The top line in the graph indicates the image size with the lens at the maximum zoom position. The bottom line in the graph indicates the image size with the lens at the minimum zoom position.

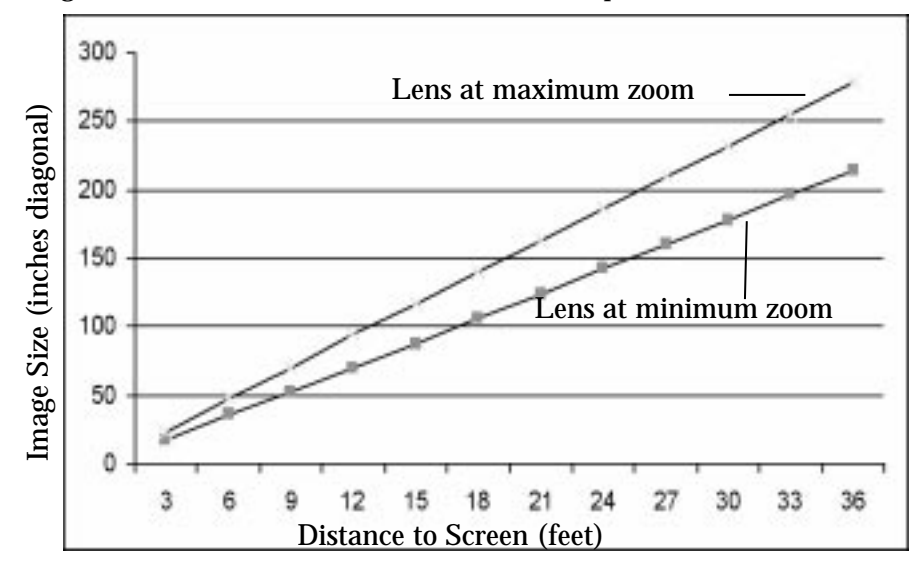

*Figure 14: Distance to Screen vs. Image Size*

The following table contains information about image size with the zoom lens at the minimum zoom position.

| <b>Distance to</b><br><b>Screen</b> (feet) | <b>Diagonal</b><br>(inches) | Height<br>(inches) | <b>Width</b><br>(inches) |
|--------------------------------------------|-----------------------------|--------------------|--------------------------|
| 5                                          | 30                          | 18                 | 24                       |
| 10                                         | 60                          | 36                 | 48                       |
| 15                                         | 90                          | 54                 | 72                       |
| 20                                         | 120                         | 72                 | 96                       |
| 25                                         | 150                         | 90                 | 120                      |
| 30                                         | 180                         | 108                | 144                      |
| 35                                         | 210                         | 126                | 168                      |
| 40                                         | 240                         | 144                | 192                      |

*Table 1: Distance to Screen vs. Image Size, Lens at Minimum Zoom*

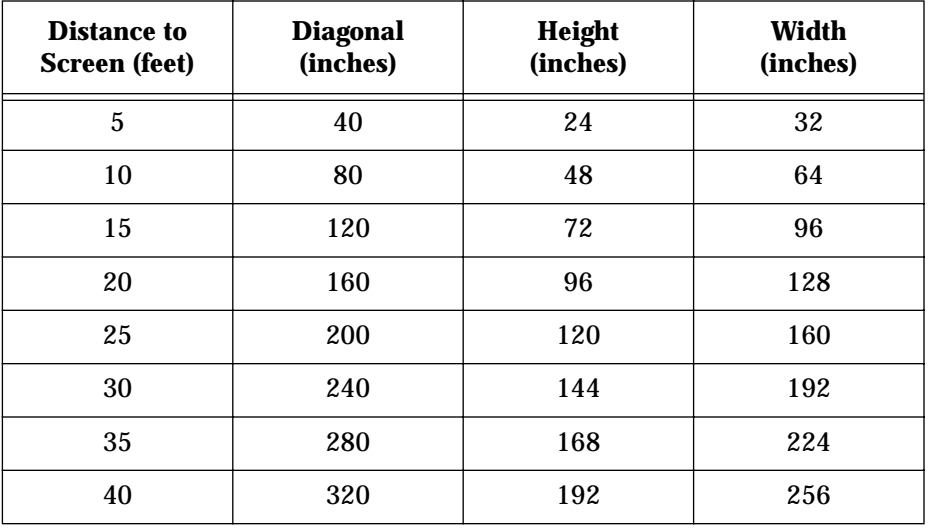

<span id="page-15-0"></span>The following table contains information about image size with the zoom lens at the maximum zoom position.

*Table 2: Distance to Screen vs. Image Size, Lens at Maximum Zoom*

**Adjusting the Image Height**

Use the quick-release Elevator Foot Release under the front of the projector to adjust the height of the projected image.

To adjust the image height:

- 1 Press the Elevator Foot Release and lift the front of the projector.
- 2 Release the Elevator Foot Release to lock the elevator foot in place.

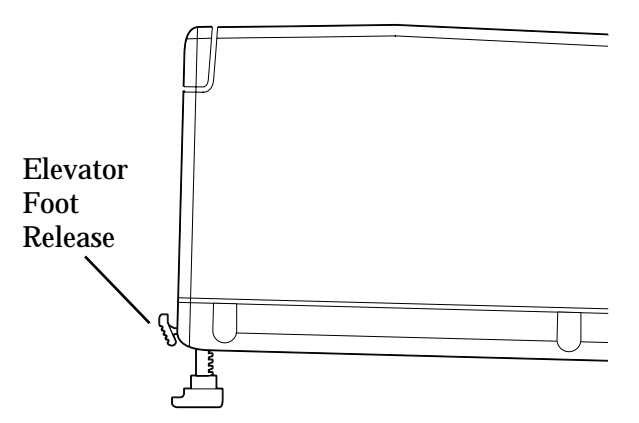

*Figure 15: Adjusting the Image Height*

<span id="page-16-0"></span>**Leveling the Image** Use the leveling feet, located on both rear corners of the projector, to level the projected image.

To level the image:

• Rotate one or both leveling feet until the projected image is level.

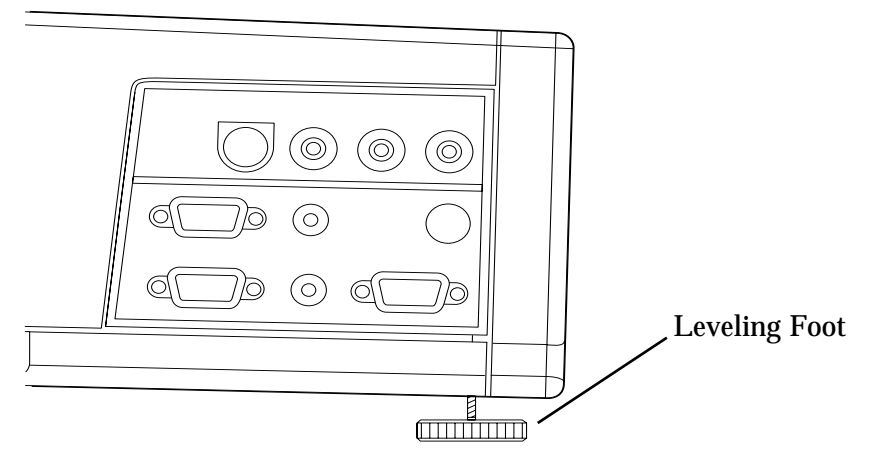

*Figure 16: Leveling the Image*

# <span id="page-17-0"></span>**Operating States**

The Polaview 330 LCD projector has five operating states:

- 1 *Sleep state* The lamp, all fans, and keypad lighting are off. The Power On/Standby LED, Lamp Age LED, and Lamp Status LED are on.
- 2 *Live state* The lamp and keypad lighting are on. The fans are on at high speed. The projector displays either the source video or the logo.
- 3 *Standby state* If the lamp has been on for more than 30 seconds, pressing the Power On/Standby button causes the projector to enter the *standby state*. The lamp and keypad lighting are off. The fans are on at low speed.
- 4 *Startup pending state* Turning on the lamp within 60 seconds after turning it off can damage the lamp or power supply. The *startup pending state* prevents this by preventing the lamp from being turned on for 60 seconds after turning it off. If you press the Power On/ Standby button within 60 seconds after turning off the lamp, the projector turns on the keypad lighting and sets the fans to high speed. The Power On/Standby LED flashes. After 60 seconds, the projector turns on the lamp and enters the *live state*.
- 5 *Standby pending state* Turning off the lamp before it has stabilized can cause damage to the lamp. The *standby pending state* prevents this by preventing the lamp from being turned off for 30 seconds after turning it on. If you press the Power On/Standby button within 30 seconds after turning on the lamp, the projector displays a "Will Shut Down In..." message and a 30-second countdown timer. The Power On/Standby LED flashes. After 30 seconds, the projector turns off the lamp and enters the *standby state*. After another five minutes of inactivity, the projector enters the *sleep state*.

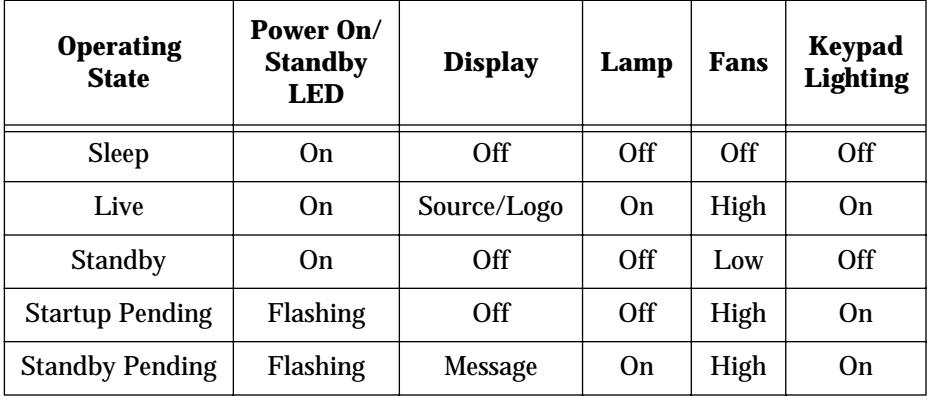

The following table summarizes the projector operating states.

*Table 3: Projector Operating States*

# <span id="page-18-0"></span>**Using the Remote Control**

This section explains how to use the remote control.

The wireless remote control that comes with the Polaview 330 LCD projector is similar to a remote control for a television or VCR. Use the remote control to set up and adjust the image settings and to control interactive presentations.

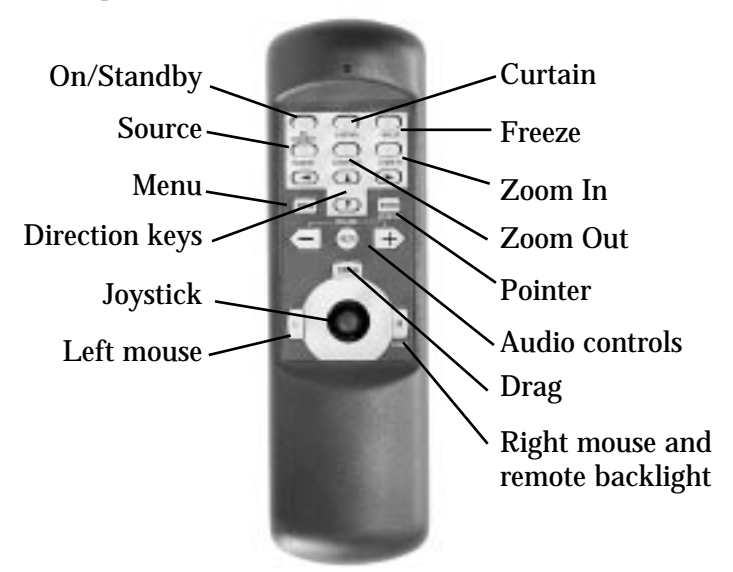

*Figure 17: Remote Control*

Use the projector control buttons on the remote control to control projector functions. Use the built-in joystick and the mouse buttons to remotely control the computer mouse.

For more information on how to configure the remote mouse, see ["Configuring the Remote Mouse" on page 28.](#page-31-0)

**Remote Control Functions** This section describes the projector functions that you can control from the remote control. Functions that are also available from the projector keypad are noted.

**On/Standby** Press the On/Standby button on the remote control (Power On/Standby) button on the projector keypad) to change the projector operating state.

> If the projector is in the *sleep state*, press the On/Standby button to change the projector to the *live state*. If the projector is in the *live state*, and the lamp has been on for more than 30 seconds, press the On/ Standby button to change the projector to the *standby state*. If the lamp has been on for less than 30 seconds, the projector changes to the *standby pending state* prior to changing to the *standby state*.

For more information on the projector's operating states, see ["Operating](#page-17-0)  [States" on page 14](#page-17-0).

<span id="page-19-0"></span>**Source** Press the Source button on either the remote control or the projector keypad to toggle the input signal source between computer, composite video, and S-video. If there are no other active input signal sources connected, the projector displays an error message.

**Menu** Press the Menu button on either the remote control or the projector keypad to display the on-screen main menu. Press the Menu button again to exit the menu.

- **Direction Keys** Use the direction keys on either the remote control or the projector keypad to control these functions:
	- Menu navigation and selection
	- Projected image positioning
	- Zoomed or cropped image panning
	- Pointer movement
	- Slide control adjustment
	- Curtain operation
	- **Joystick** Use the joystick on the remote control to move the cursor just as you use the mouse attached to your computer.
	- **Left Mouse** Use the left mouse button on the remote control just as you use the left mouse button on the mouse attached to your computer.
		- **Curtain** Press the Curtain button on the remote control to overlay a curtain on the projected image. Use the direction keys to move the curtain and reveal portions of the display.
		- **Freeze** Press the Freeze button on the remote control to freeze the current projected image until you press the Freeze button again.
			- **Tip:** You can use the Freeze button to hold an image on the projected screen while making changes to your presentation or checking notes on your computer screen. Once the adjustments are made, press the Freeze button again to return to your presentation.
- **Zoom In/Zoom Out** Press the Zoom In button on the remote control to zoom in on the center of the projected image (up to 8X magnification in 1X increments). Press the Zoom Out button to zoom out of the center of the projected image (in 1X increments). While in the zoom mode, use the direction keys to move the zoom window around the full screen.

#### **Pointer** Press the Pointer button on the remote control to display a pointer in the center of the projected image. Use the direction keys to move the pointer.

<span id="page-20-0"></span>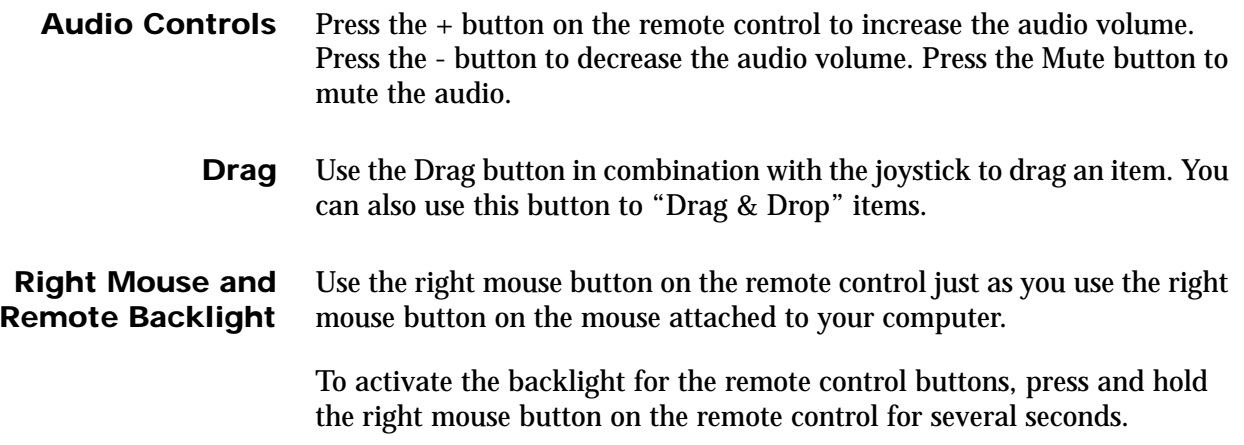

# <span id="page-21-0"></span>**Using the Menus**

**Main Menu** This section introduces you to the main menu and explains how to use the projector menu system.

> 1 Press the Menu button on either the remote control or on the projector keypad to display the main menu. Each menu item has a submenu.

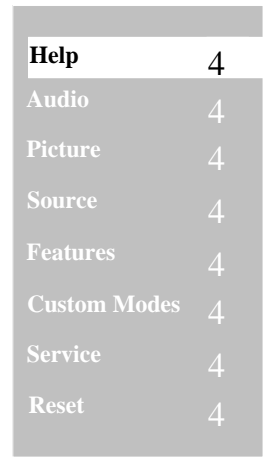

*Figure 18: Main Menu*

- 2 Press the up and down direction keys to highlight a menu item. When a menu item is highlighted, the system displays a submenu containing a list of choices.
- 3 Press the right direction key to move the highlight to the submenu.
- 4 Press the up or down direction keys to highlight a choice.
- 5 Press the right direction key to display either a slide-rule control used to adjust the level/value of the choice or a second submenu containing a list of additional choices.
- 6 Press the up or down direction keys to adjust the level/value of the choice or to highlight a submenu choice.
- 7 If you highlight a submenu choice, press the up or down direction keys to adjust the level/value of the choice.
- 8 Press the Menu button, or the left direction key repeatedly, to confirm your selection and exit the menu system.

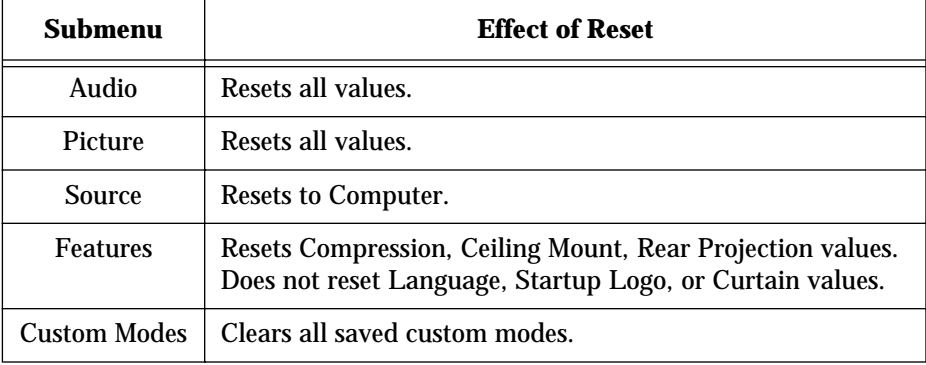

<span id="page-22-0"></span>Use the Reset menu item to reset these submenu values to default values:

*Table 4: Effect of Reset by Submenu*

Use the Reset item on a submenu to reset values for all submenu items.

**Audio Menu** Use the Audio menu to control presentation sound characteristics.

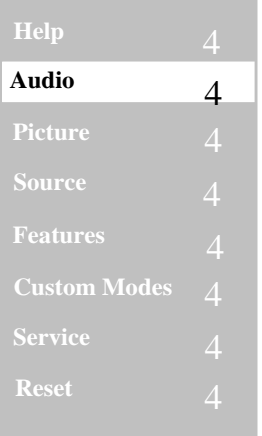

#### *Figure 19: Audio Menu*

• Once you have highlighted the Audio menu item, press the right direction key to display the Audio submenu.

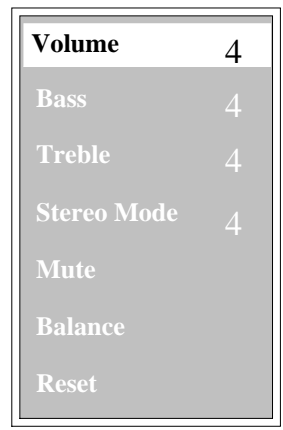

*Figure 20: Audio Submenu*

- <span id="page-23-0"></span>**Volume** Use Volume to increase or decrease the volume level.
	- **Bass** Use Bass to increase or decrease the bass level.
- **Treble** Use Treble to increase or decrease the treble level.
- **Stereo Mode** Use Stereo Mode to select mono or stereo audio effects.

The choices are:

- Mono: Mixes contents of right and left channels
- Linear Stereo: Normal stereo sound without any extra processing
- Pseudo Stereo: Creates "like stereo" effect from mono source
- Spatial Stereo: Simulates "3D space" sound from stereo source
- **Mute** Use Mute to turn off the sound.
- **Balance** Use Balance to adjust the balance of the sound between stereo speakers.
	- **Reset** Use Reset to reset all values on the Audio menu to default values.

**Picture Menu** Use the Picture menu to control the appearance of the projected image.

| <b>Help</b>         |   |
|---------------------|---|
| <b>Audio</b>        |   |
| <b>Picture</b>      | 4 |
| <b>Source</b>       | 4 |
| <b>Features</b>     | 4 |
| <b>Custom Modes</b> | 4 |
| <b>Service</b>      |   |
| <b>Reset</b>        |   |

*Figure 21: Picture Menu*

<span id="page-24-0"></span>• Once you have highlighted the Picture menu item, press the right direction key to display the Picture submenu.

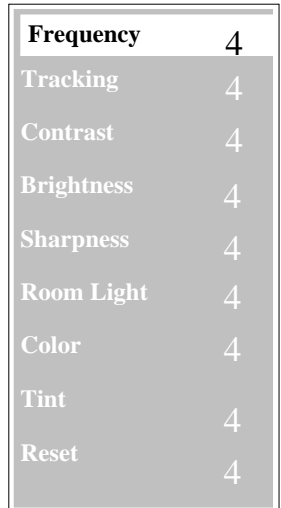

*Figure 22: Picture Submenu*

**Frequency** The Polaview 330 LCD projector automatically adjusts the frequency based on detected input signals. However, in some cases you may need to manually adjust the frequency.

> Use Frequency to eliminate evenly spaced dark vertical lines or distortions on the projected image. Adjust the frequency until the vertical lines or distortions disappear.

If you have adjusted the frequency but there are still vertical lines or distortions on the projected image, follow the Tracking instructions to adjust tracking.

- **Tip:** If your computer is running Windows 95, the Shut Down screen is the best place to adjust frequency. To display the Shut Down screen, click on the Start button in the lower left-hand corner of the screen. Click on Shut Down. Adjust the frequency, then click on No to return to the display screen.
- **Tracking** The Polaview 330 LCD projector automatically adjusts the tracking based on the detected input signals. However, in some cases you may need to manually adjust the tracking.

Use Tracking to remove distortions or shaded areas that remain on the screen after adjusting the frequency. Do not adjust tracking until you have finished adjusting the frequency. You may need to adjust the frequency and tracking values a few times to completely eliminate vertical lines, distortions, and shaded areas. Adjust the tracking until all distortions and/or shaded areas disappear.

**Contrast** Use Contrast to increase or decrease the contrast level.

- <span id="page-25-0"></span>**Brightness** Use Brightness to increase or decrease the brightness level.
- **Sharpness** Use Sharpness to increase or decrease the sharpness.

**Room Light** Use Room Light to compensate for differences in room lighting conditions. The three Room Light values provide the best levels of brightness, contrast, and color saturation for different lighting conditions.

The choices are:

- Dark Room
- Normal
- Bright Room

**Color** Use Color to adjust the color intensity.

- **Tint** Use Tint to adjust the red/green tint level.
- **Reset** Use Reset to return all values on the Picture menu to default settings.

**Source Menu** Use the Source menu to select the input signal source. The choices include the computer, composite video, or S-video input signals.

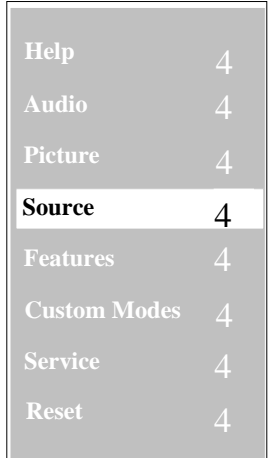

*Figure 23: Source Menu*

• Once you have highlighted the Source menu item, press the right direction key to display the Source submenu.

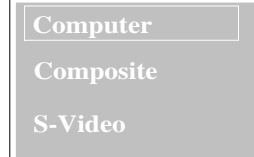

*Figure 24: Source Submenu*

<span id="page-26-0"></span>**Computer** Use Computer to select the computer as the signal source.

- **Composite** Use Composite to select composite video as the signal source.
	- **S-Video** Use S-Video to select s-video as the signal source.
		- **Note:** If the system does not detect a computer or video source, it displays a message that indicates that the TV/VCR or computer source was not detected.
- **Features Menu** Use the Features menu to select top-level usage preferences for the projector.

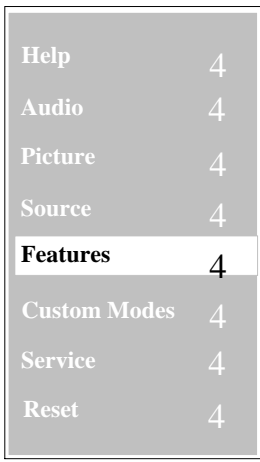

*Figure 25: Features Menu*

• Once you have highlighted the Features menu item, press the right direction key to display the Features submenu.

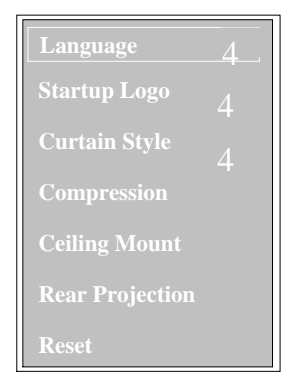

*Figure 26: Features Submenu*

**Language** Use Language to display on-screen menus in English, French, German, Spanish, Italian, or Chinese.

<span id="page-27-0"></span>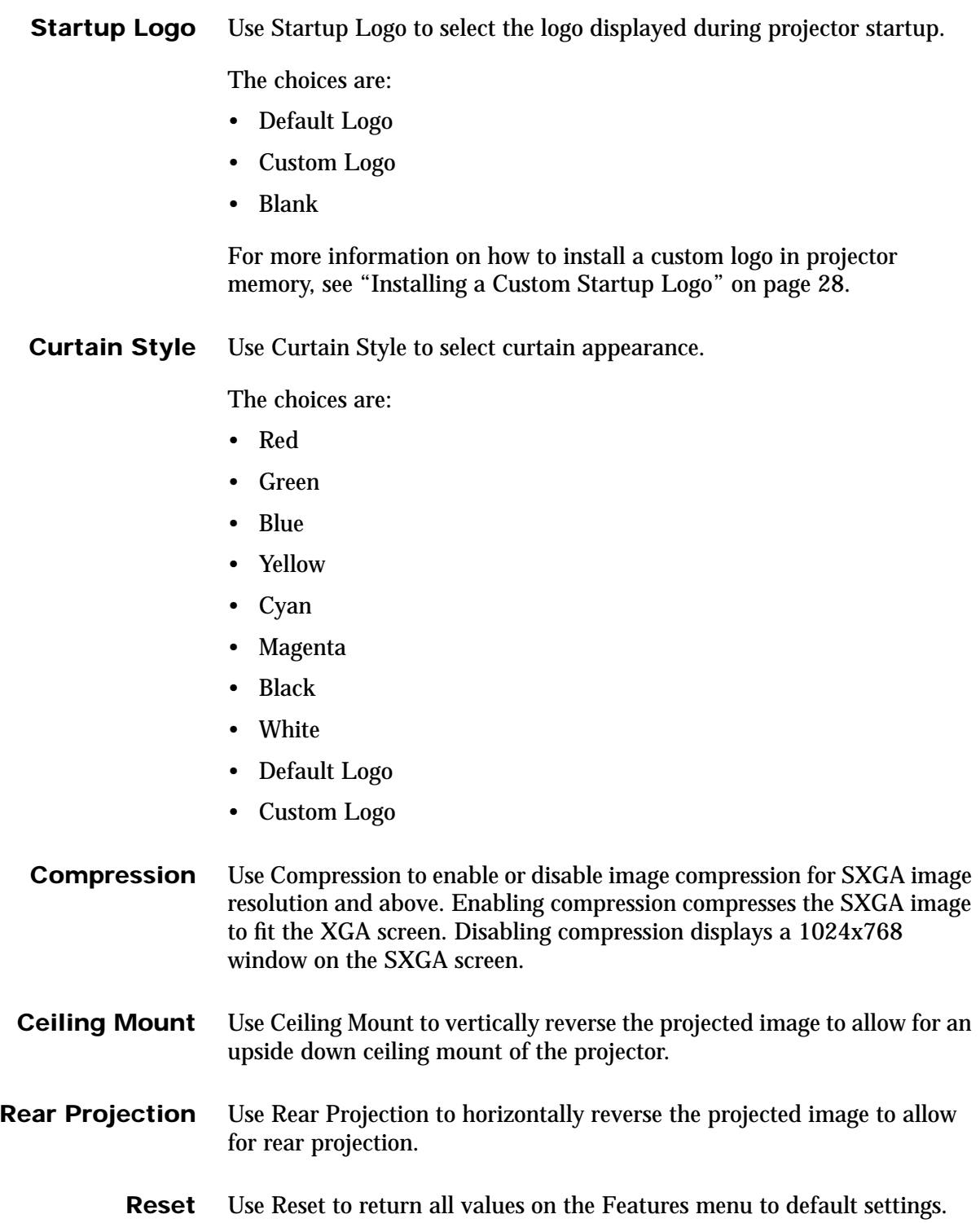

#### <span id="page-28-0"></span>**Custom Modes Menu**

Use the Custom Modes menu to save the current projector settings as one of four custom modes or to activate a previously saved custom mode.

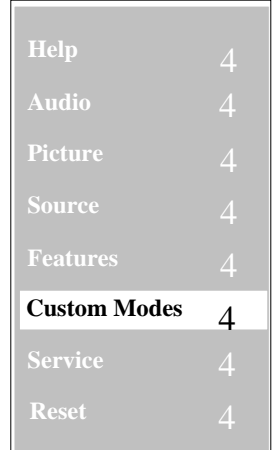

*Figure 27: Custom Modes Menu*

• Once you have highlighted the Custom Modes menu item, press the right direction key to display the Custom Modes submenu.

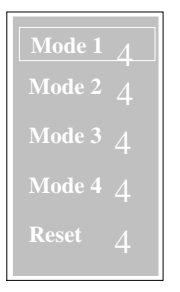

*Figure 28: Custom Modes Submenu*

Saving the current projector settings as a custom mode saves these parameters:

- Frequency
- Tracking
- Vertical position
- Horizontal position
- Contrast
- Brightness
- Room light
- Zoom setting
- Tint
- Color
- Sharpness

<span id="page-29-0"></span>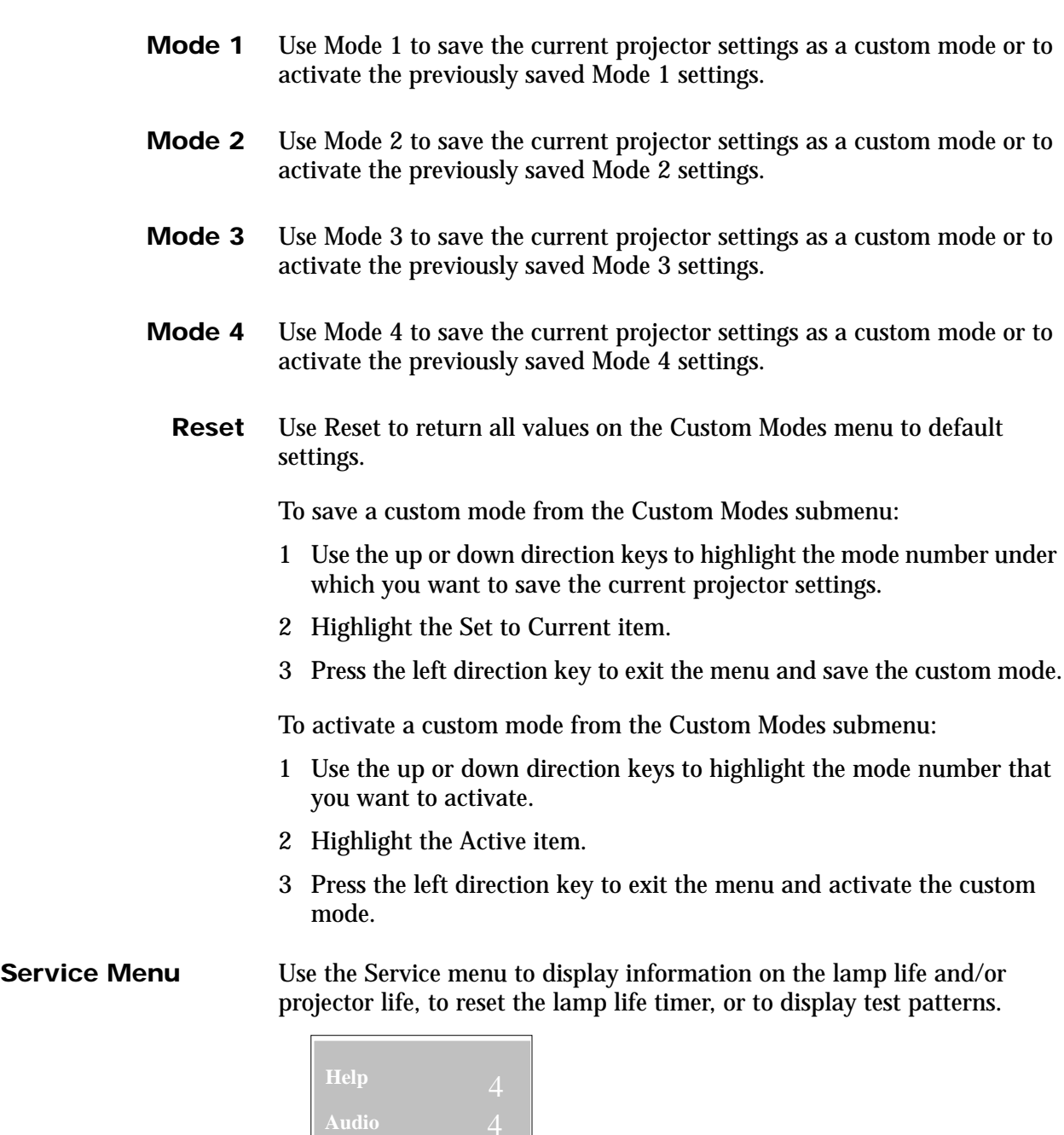

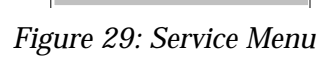

**Service** 4

 **Picture**

<span id="page-30-0"></span>• Once you have highlighted the Service menu item, press the right direction key to display the Service submenu.

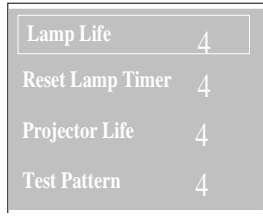

*Figure 30: Service Submenu*

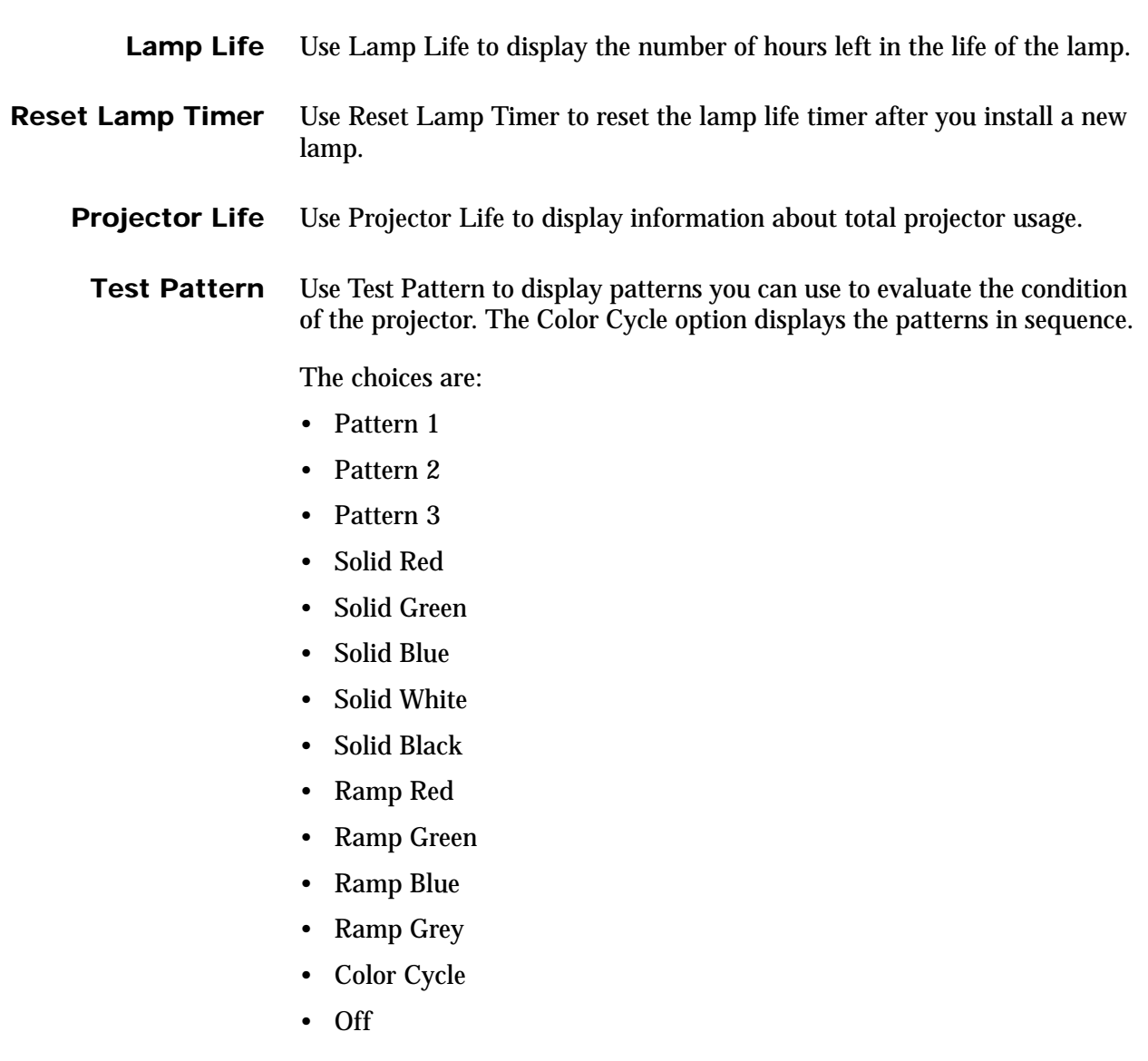

# <span id="page-31-0"></span>**Advanced Configuration**

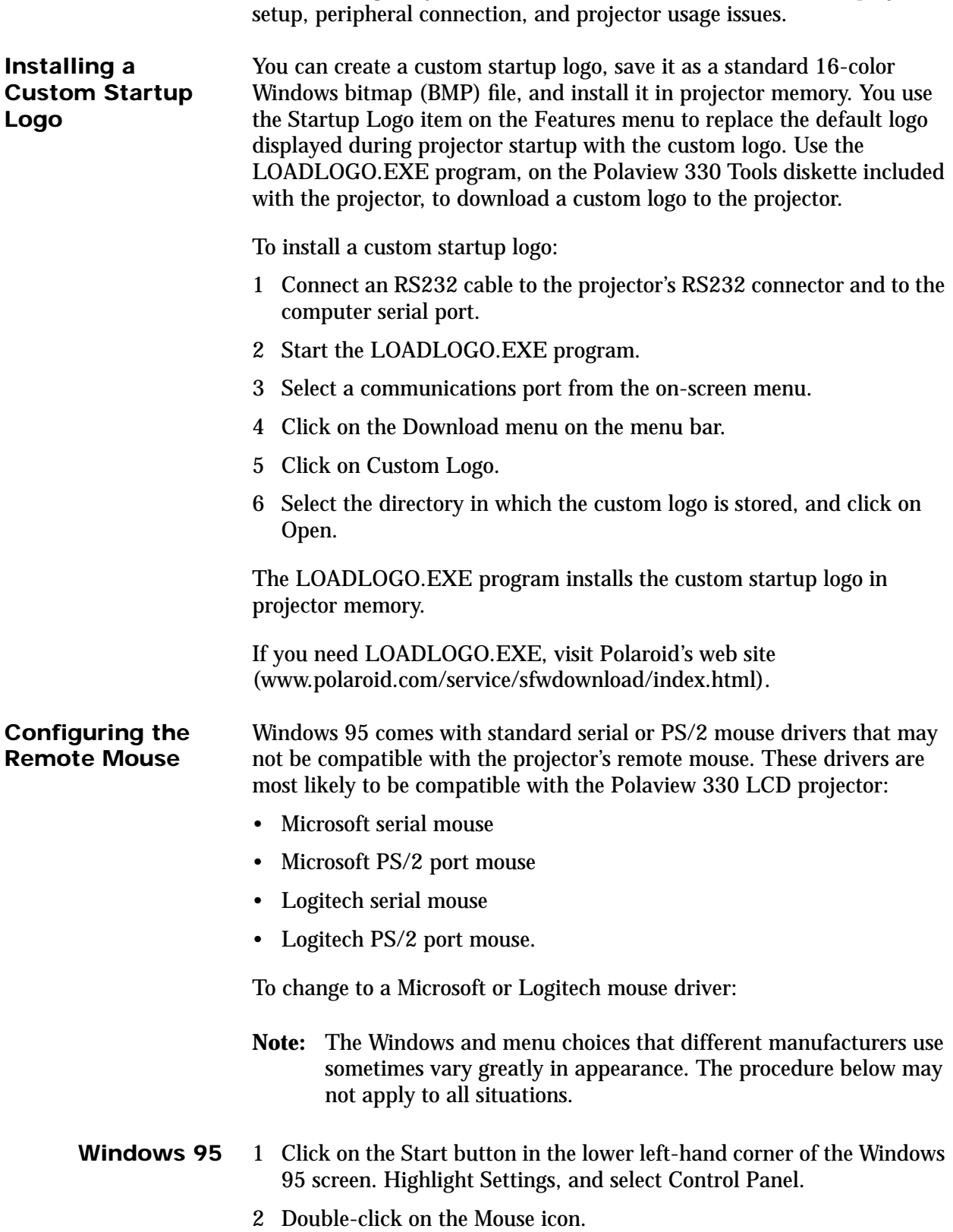

This section gives you more detailed information about various projector

- <span id="page-32-0"></span>3 In the Mouse Properties window, click on the General tab. Windows indicates the driver that is currently in use.
- 4 Click on the Change button.
- 5 Click on the Show All Devices radio button.
- 6 Under Manufacturers, select either Microsoft or Logitech.
- 7 Under Models, select either Microsoft Serial Mouse or Microsoft PS/2 Port Mouse or the Logitech Serial Mouse or Logitech PS/2 Port Mouse.
- 8 Click on OK, then click on Close.
- **Windows 3.x** 1 Open the Program Manager Main group.
	- 2 Run the Windows Setup program.
	- 3 Pull down the Options menu and select Change System Settings.
	- 4 In the Mouse dialogue box, click the down direction key and select the appropriate driver as described above.

If the remote mouse still does not work correctly, use the IPSETUP.EXE program, on the included Polaview 330 Tools diskette, to install the IPOINT.EXE driver. Then, load the driver from the command line or from the Windows 95 Start Menu. If you need IPSETUP.EXE, visit Polaroid's web site (www.polaroid.com/service/sfwdownload/index.html).

- **Note:** The driver supplied by IPOINT.EXE is only present when the program is running. If you close the program, it no longer sends a driver to the serial port. It does not load automatically when you boot the system. You can load it automatically by installing it in the Windows 95 Start Menu and selecting "Run Minimized" in the I-Point properties shortcut menu.
- **Warning:** Do not use IPOINT.EXE program to reconfigure the mouse. There is no reset to bring the remote back to the original configuration.

**Using the Internal Pointer and Remote Mouse Simultaneously**

Laptop computers with an internal pointing device will usually work with both internal and external mouse control.

To use the internal pointer and remote mouse simultaneously:

- 1 Set up the internal pointing device to use a PS/2 driver and load IPOINT.EXE to send a mouse driver to the serial port.
- 2 Use the procedure above for changing mouse drivers and select a PS/2 driver for the internal pointing device. Then connect the projector's remote mouse interface cable to the computer's serial port.
- 3 Reboot the computer for the changes to take effect. Then install IPOINT.EXE, as described above, to use both the internal pointing device and the external mouse.

Some computers require you to make changes in the BIOS to allow use of an external mouse or simultaneous use of both an internal and external mouse. If the internal pointing device and the external mouse do not work after following the steps above, see your computer's manual to determine how to make these changes in the BIOS.

A problem can occur while using Microsoft PowerPoint®. Each click of

#### <span id="page-33-0"></span>**Possible Problem Using the Remote Mouse**

To correct this problem:

- 1 In Windows 95 or Windows 3.x, choose the Mouse icon from the Control Panel window. Windows displays a dialog box with a scroll arrow that determines the double-click speed.
- 2 Move the scroll arrow to the left to slow down the double-click speed.

If this does not correct the problem, it may be due to fluorescent lighting. In this case, shade the infrared receiver on the projector or turn down the lights in the room.

**Macintosh Issues** Most Macintosh computers require an adapter to connect the video output of the computer to the Polaview 330 LCD projector. Enhance Cable's Liberty Lite adapter is included. This table shows Liberty Lite switch settings used to adapt to various display resolutions.

the left remote mouse button may show two slides.

| <b>Display Mode Selection Guide</b>                                    |   |                |   |   |   |   |   |   |   |
|------------------------------------------------------------------------|---|----------------|---|---|---|---|---|---|---|
|                                                                        | 1 | $\overline{c}$ | 3 | 4 | 5 | 6 | 7 | 8 | 9 |
| VGA/SVGA Multi                                                         |   |                |   |   |   |   |   |   |   |
| 640x480                                                                |   |                |   |   |   |   |   |   |   |
| 832x624                                                                |   |                |   |   |   |   |   |   |   |
| 1024x768 @ 75Hz                                                        |   |                |   |   |   |   |   |   |   |
| 1152x870                                                               |   |                |   |   |   |   |   |   |   |
| Multisync-832                                                          |   |                |   |   |   |   |   |   |   |
| Multisync-1024                                                         |   |                |   |   |   |   |   |   |   |
| Multisync-1280                                                         |   |                |   |   |   |   |   |   |   |
| $\bullet$ : On<br>#7: Composite Sync #8: Horizontal Sync #9: Vert Sync |   |                |   |   |   |   |   |   |   |

*Table 5: Liberty Lite Switch Settings*

For computers such as the Macintosh 7500 or 8500 that use composite sync for the external monitor, set switch 7 to On and switches 8 and 9 to Off.

<span id="page-34-0"></span>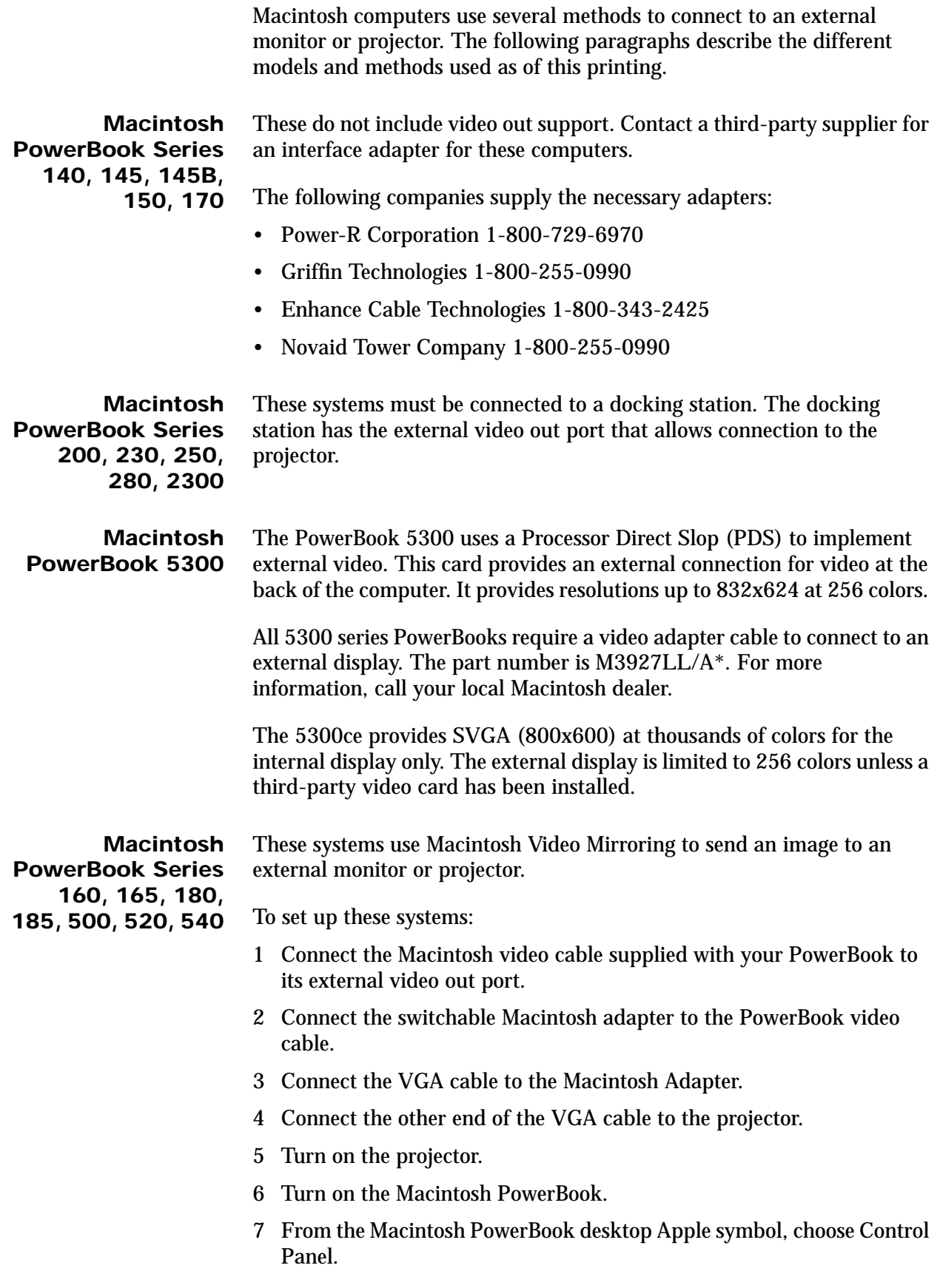

<span id="page-35-0"></span>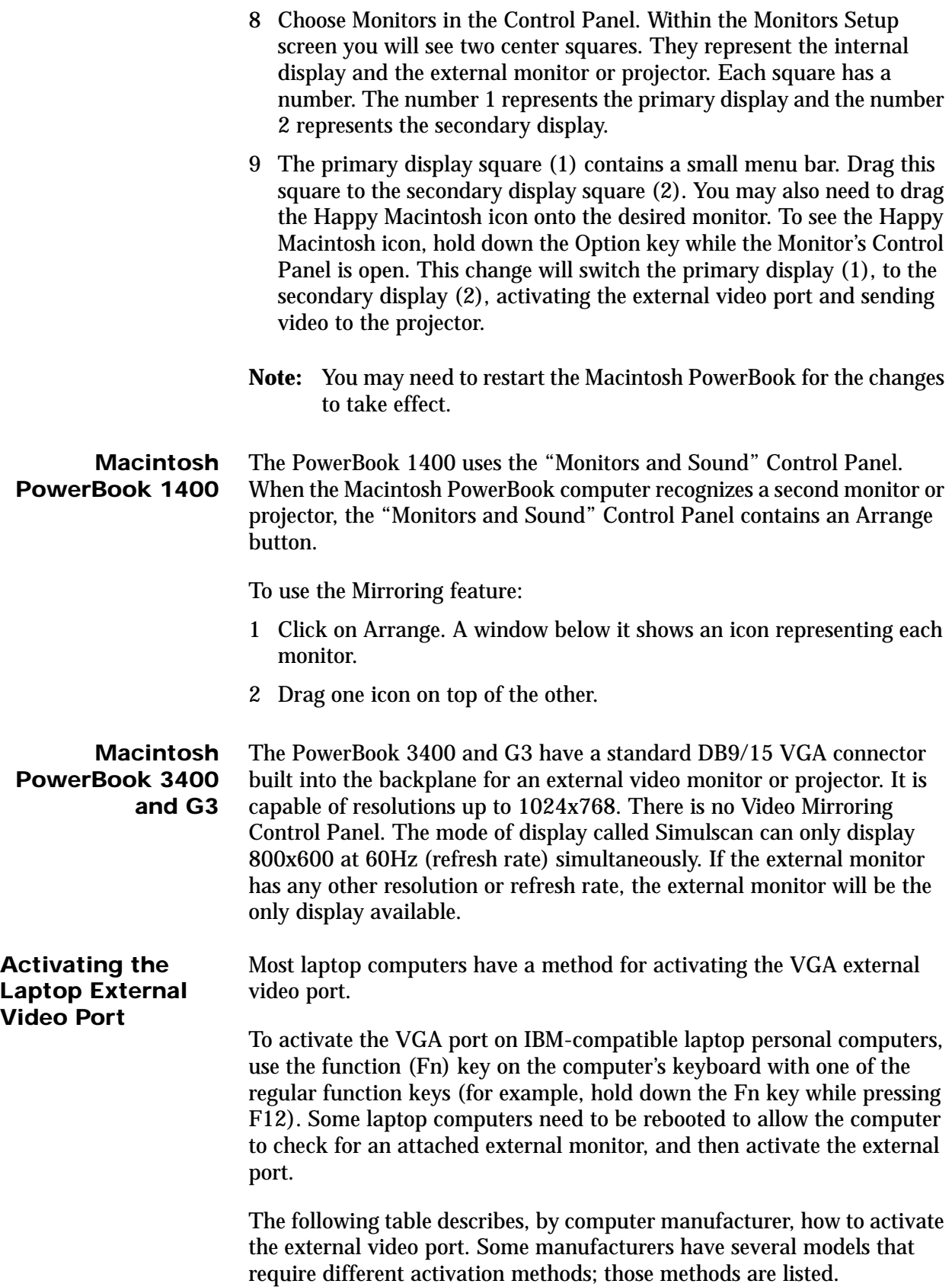

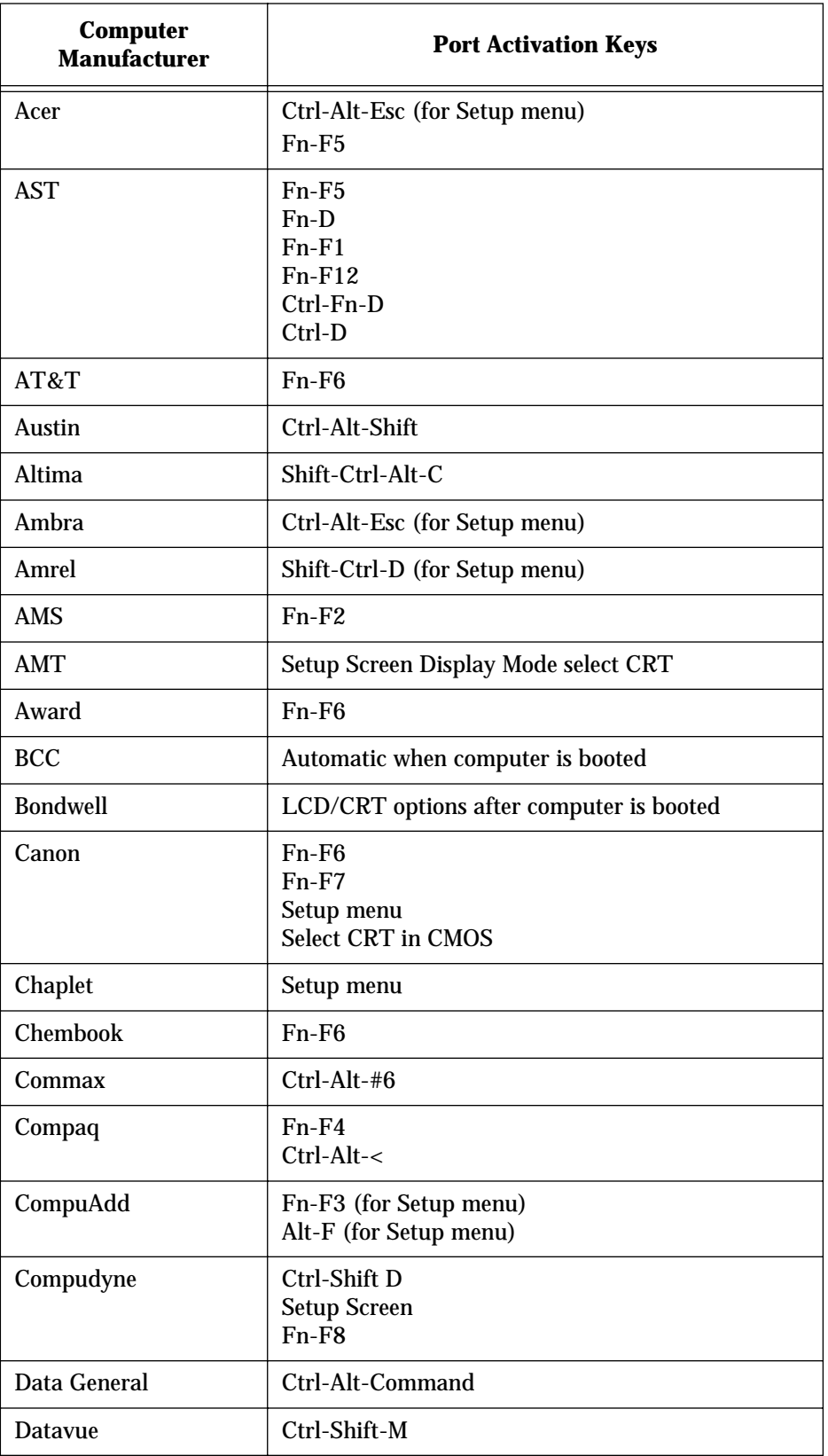

On some laptop computers, you need to use a separate setup menu to activate the external video port.

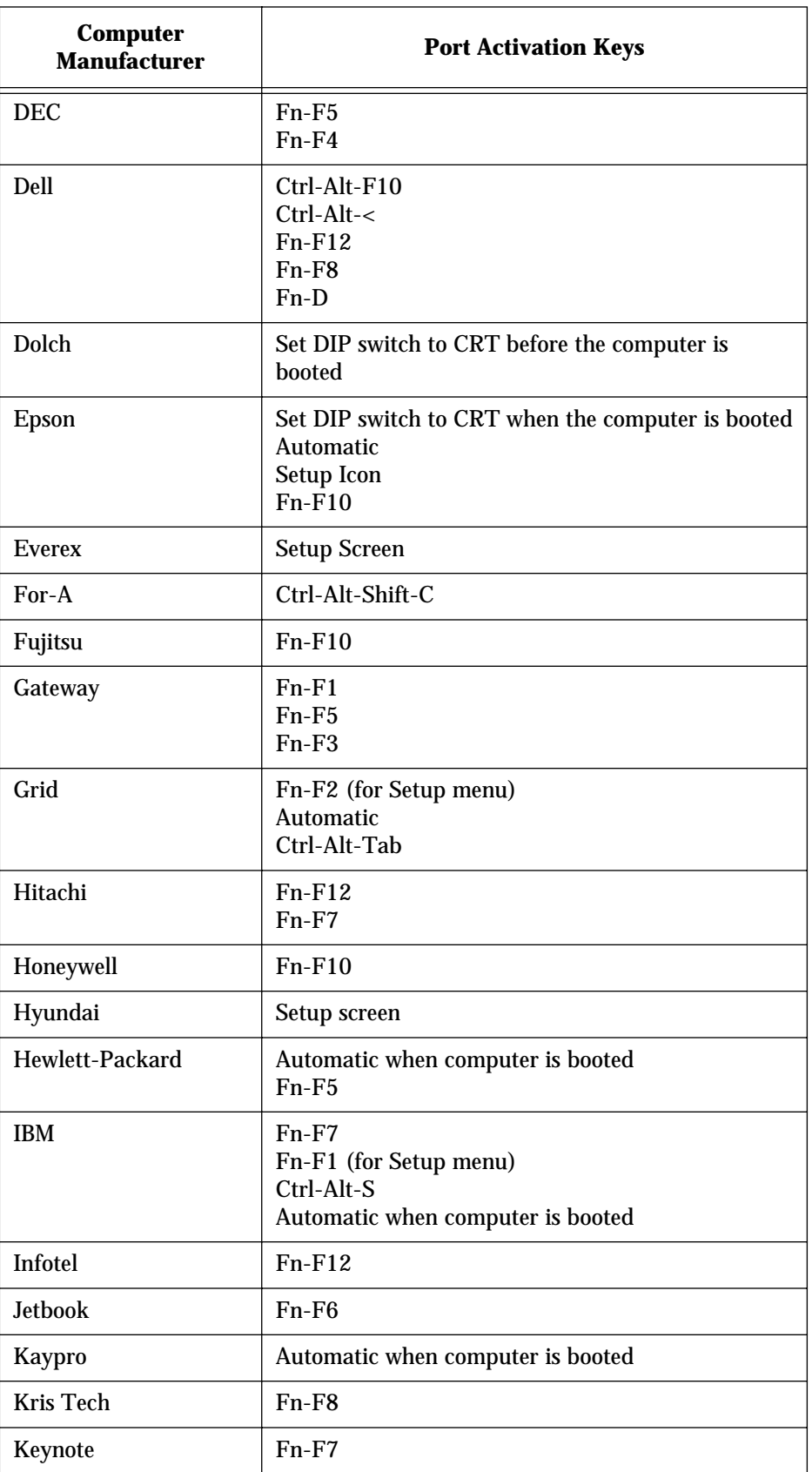

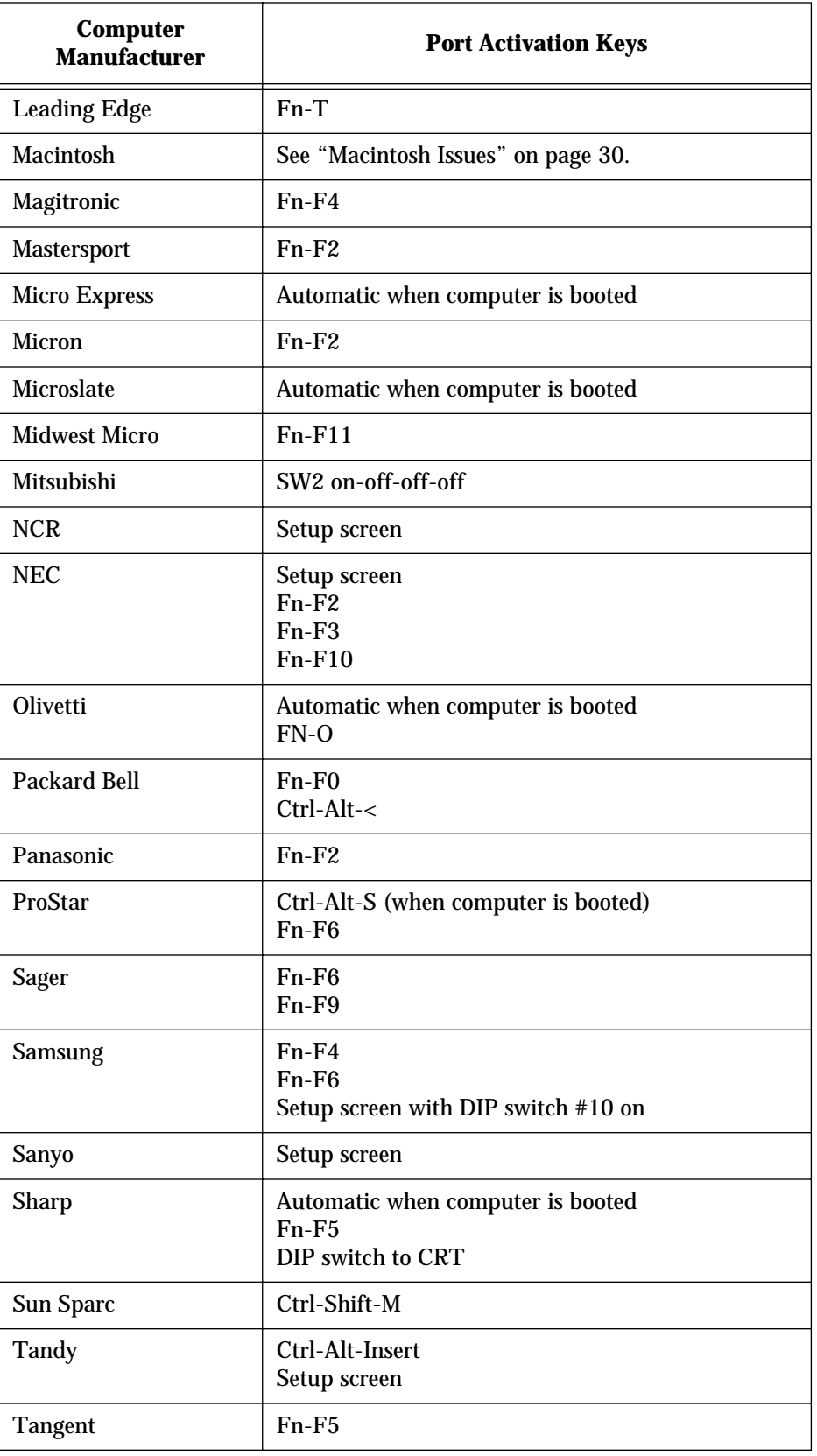

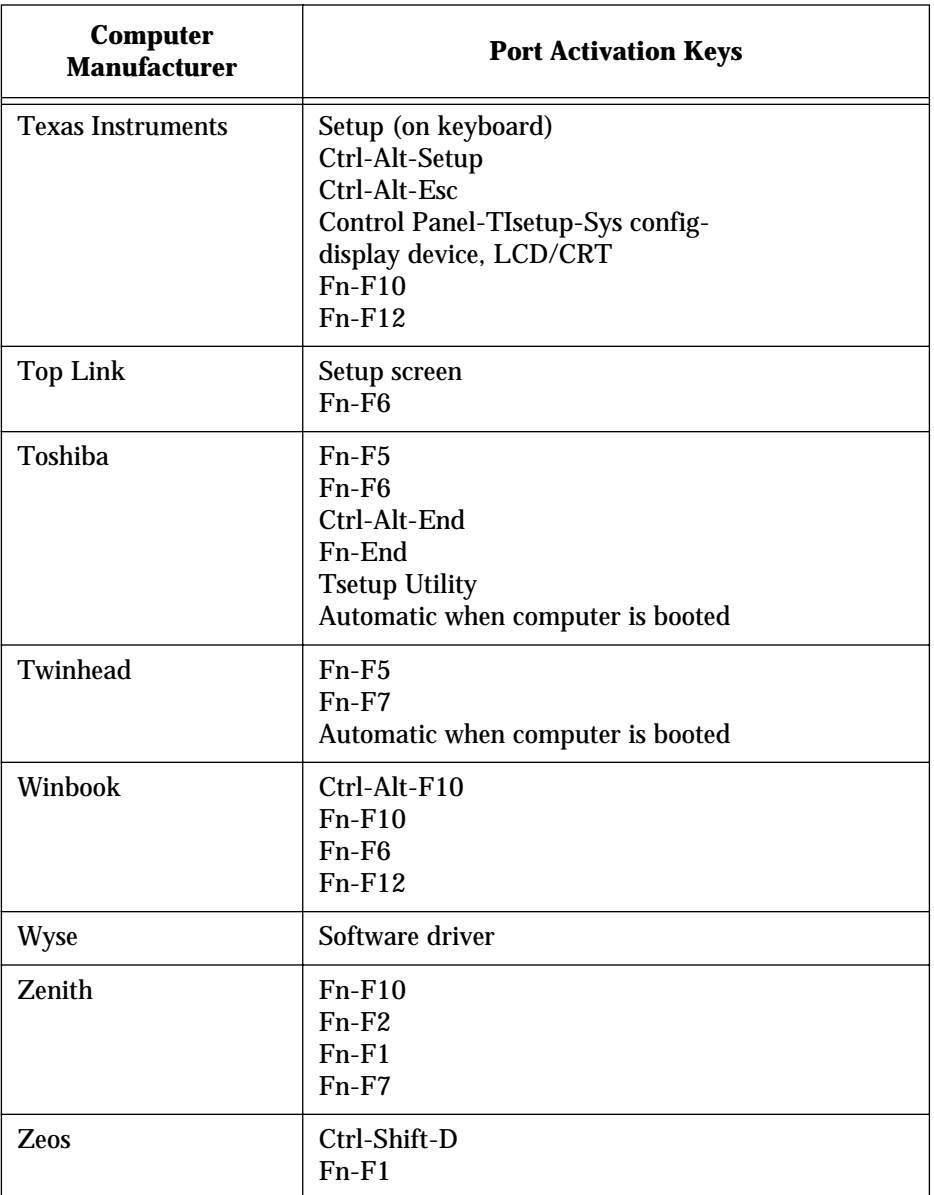

*Table 6: External Video Port Activation Keys*

# <span id="page-40-0"></span>**Maintaining the Projector**

This section explains how to replace the lamp module and clean the projector dust filters.

**Replacing the Lamp Module**

**Filters**

To replace the lamp module:

- 1 Press the catch on the lamp door to release the lamp door.
- 2 Lift out the lamp door.
- 3 Grasp the wire bale and remove the lamp module.

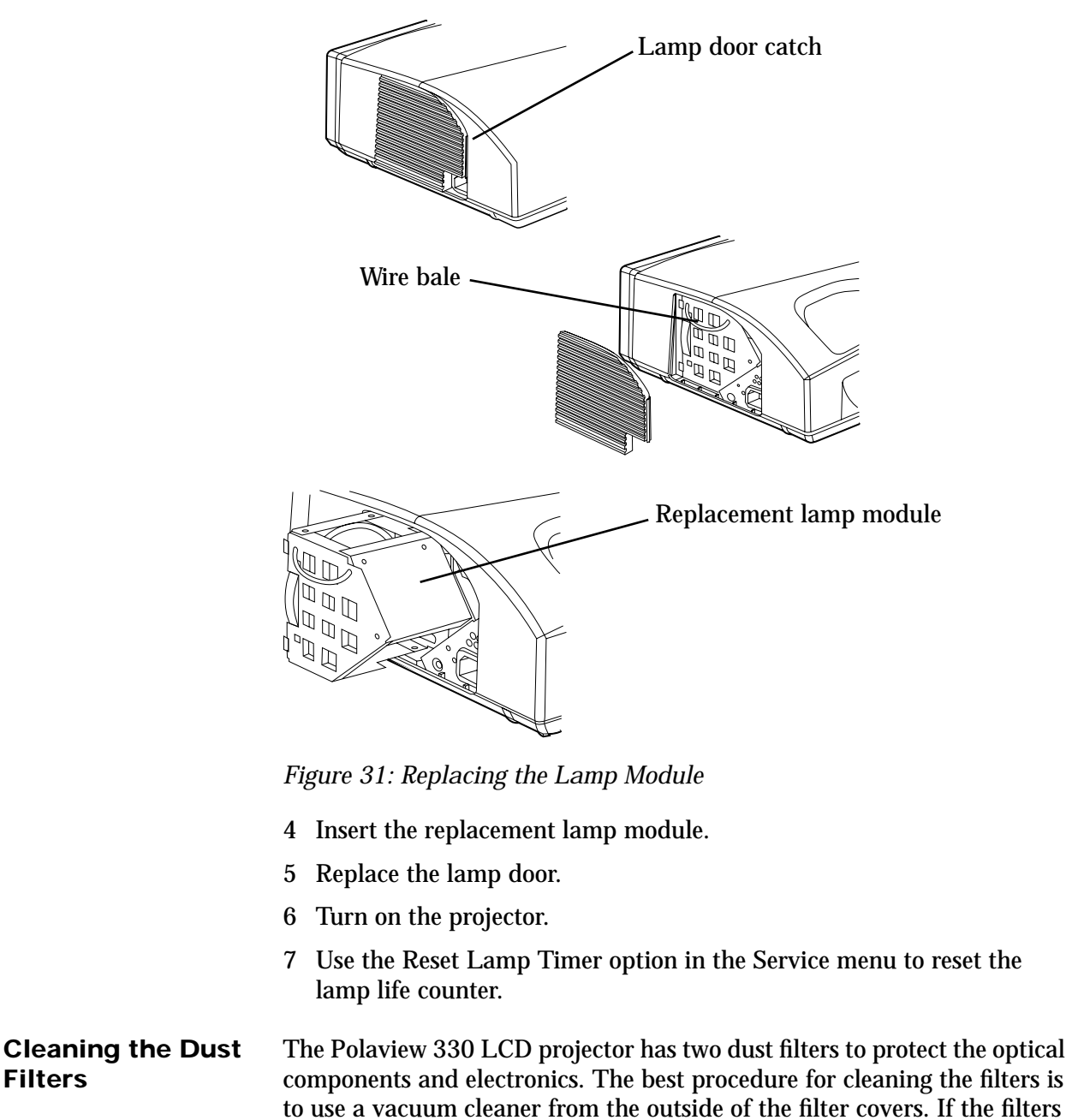

need a more thorough cleaning or replacement, follow these procedures.

#### <span id="page-41-0"></span>**Back Filter** To clean the back filter:

1 Remove the three retaining screws located on the back of the projector.

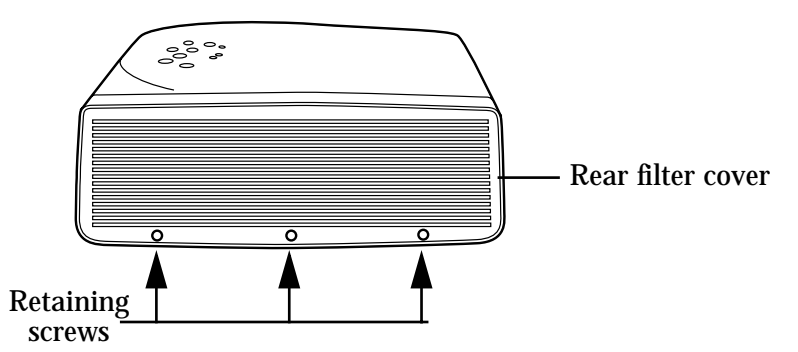

*Figure 32: Replacing the Back Filter*

- 2 Lift and remove the rear filter cover.
- 3 Remove the foam filter from the filter cover.
- 4 Clean the foam filter with soap and water, rinse, and dry thoroughly.
- 5 Replace the filter in the filter cover and reinstall it in the projector.

#### **Bottom Filter** To clean the bottom filter:

1 Remove the four retaining screws located on the bottom of the projector.

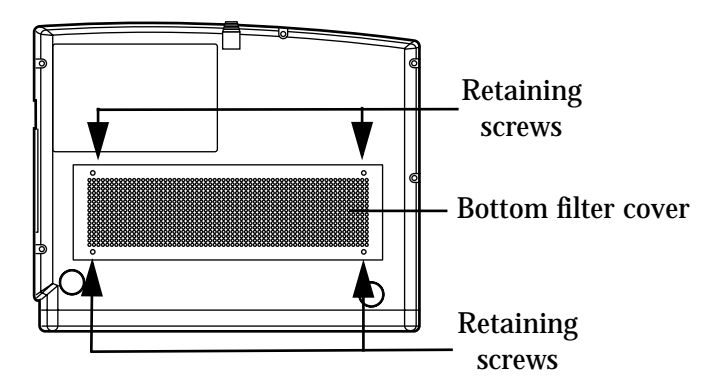

*Figure 33: Replacing the Bottom Filter*

- 2 Remove the bottom filter cover.
- 3 Use a vacuum cleaner to remove dust from the exposed filter.
- 4 Replace the bottom filter cover.

# <span id="page-42-0"></span>**Troubleshooting**

This section outlines problems you might encounter while using the projector and tells you how to solve them.

**Warning:** Except to replace the lamp or dust filter, do not attempt to open the projector cabinet to service it yourself. Doing so will subject you to dangerous voltages and other hazards.

If you need technical help with the projector:

- 1 Check the table below to see if you can solve the problem.
- 2 Call your dealer's technical support line and explain your problem.
- 3 Call Polaroid Corporation. Refer to the listing of Polaroid offices and service centers on [page 41.](#page-44-0)

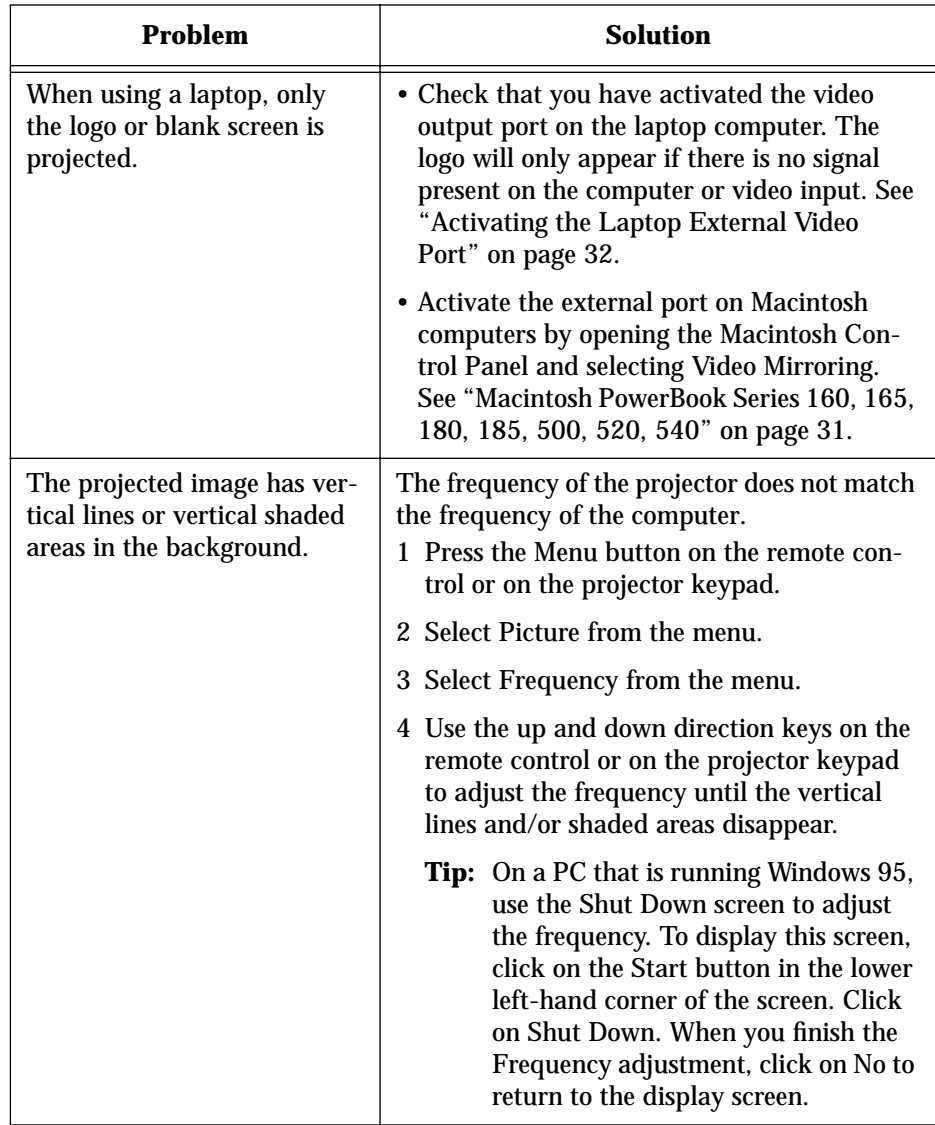

<span id="page-43-0"></span>

| Problem                                                                                                    | <b>Solution</b>                                                                                                    |  |  |  |
|----------------------------------------------------------------------------------------------------|----------------------------------------------------------------------------------------------------|--|--|--|
| When viewing text on the<br>projected image, some of the<br>characters seem darker or<br>thicker than others. | The frequency of the projector does not match<br>the frequency of the computer.<br>1 Press the Menu button on the remote con-<br>trol or the keypad on the projector.                                                                                                    |  |  |  |
|                                                                                                    | 2 Select Picture from the menu.                                                                                                    |  |  |  |
|                                                                                                    | 3 Select Frequency from the menu.                                                                                                    |  |  |  |
|                                                                                                    | 4 Use the left and right direction keys on the<br>remote control or on the projector keypad<br>to adjust the frequency up or down until all<br>of the text characters are the same.                                                                                                    |  |  |  |
| The image is noisy in video<br>mode.                                                                          | Use a continuity tester to check for poor or<br>open ground on the video cable.                                                                                                    |  |  |  |
| The image lacks red, blue, or<br>green color.                                                                 | Check the contrast adjustment. Also, check<br>the VGA cable for broken or bent pins.                                                                                                    |  |  |  |
| The bottom of the projected<br>image is straight but the top<br>is crooked.                                   | Align the projector so that it directly faces the<br>screen. See "Leveling the Image" on page 13.                                                                                                    |  |  |  |
| The remote control does not<br>work correctly.                                                                | Check that the IR (infrared) window on the<br>front of the projector is not blocked. Check<br>that the red power LED is energized when any<br>button is pushed. If not, check the batteries in<br>the remote control.                                                                                                    |  |  |  |
| The projected image is rolling<br>vertically or horizontally.                                                 | Check for broken or bent pins on the VGA<br>cable. The problem may also be related to the<br>computer refresh rate. The projector is able to<br>synchronize with a refresh rate between<br>55.378 and 85Hz. Any refresh rate outside<br>these limits will cause problems with the pro-<br>jected image. Check the refresh rate of the<br>computer and adjust it if necessary. |  |  |  |

*Table 7: Troubleshooting Procedures*

# <span id="page-44-0"></span>**Polaroid Offices and Service**

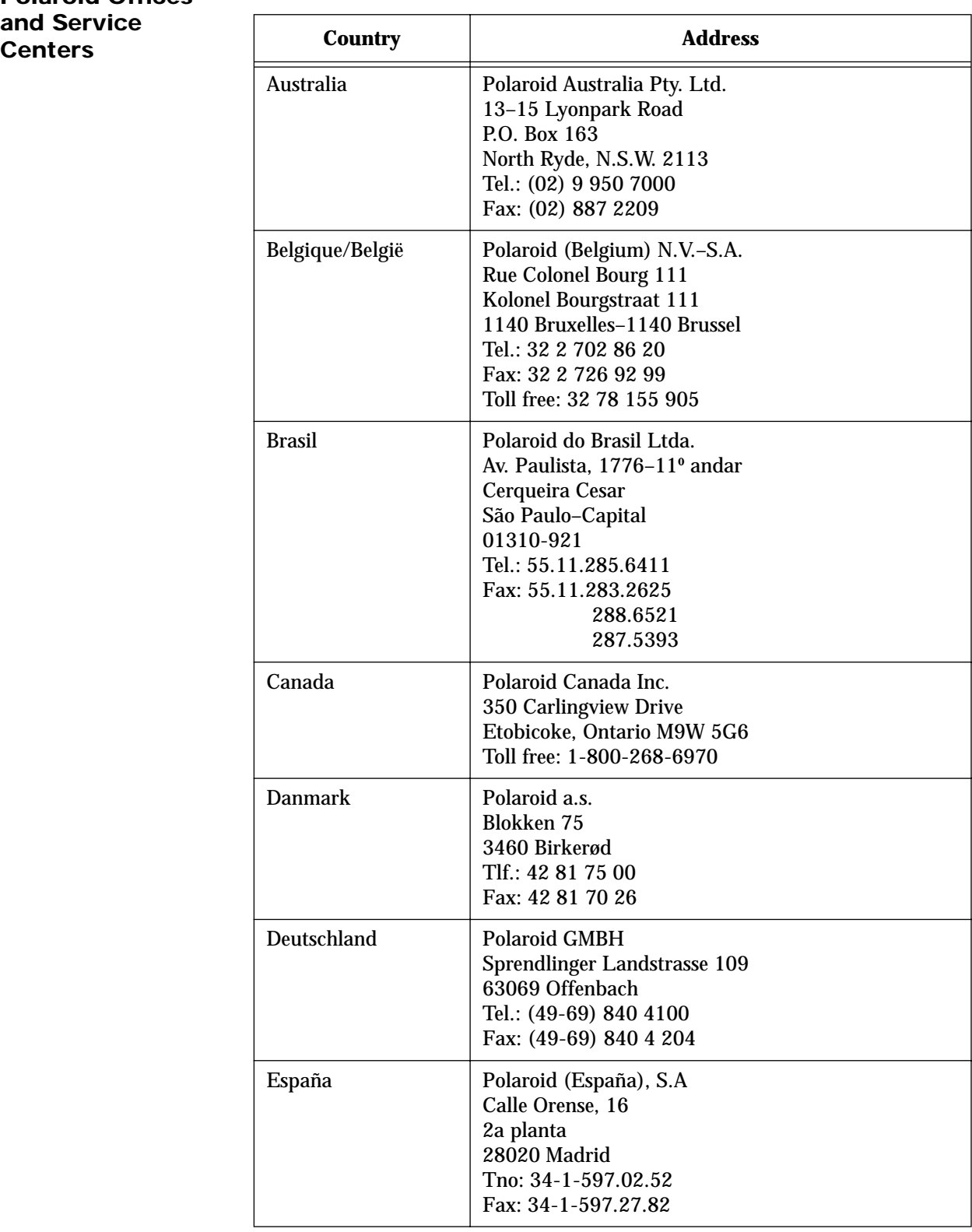

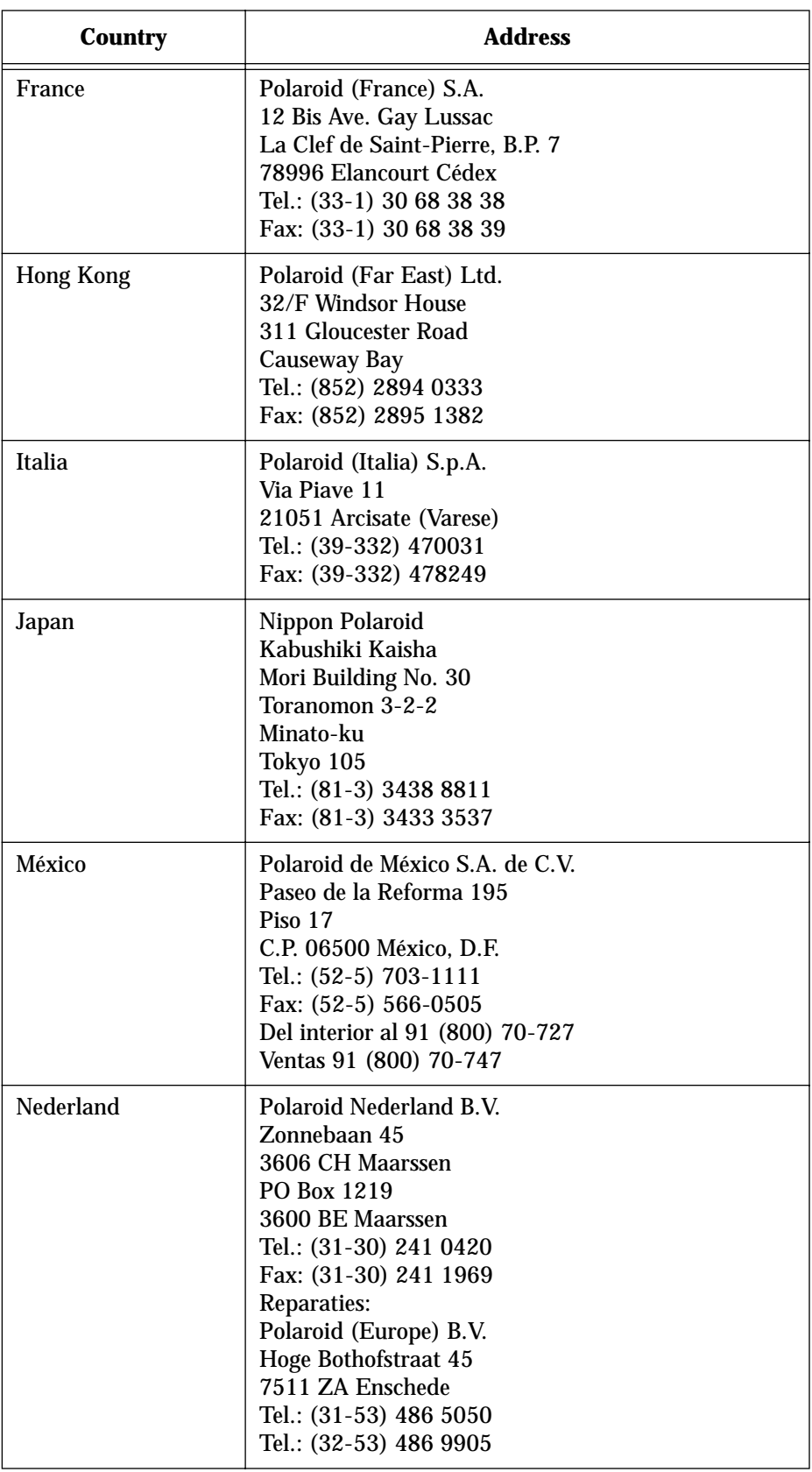

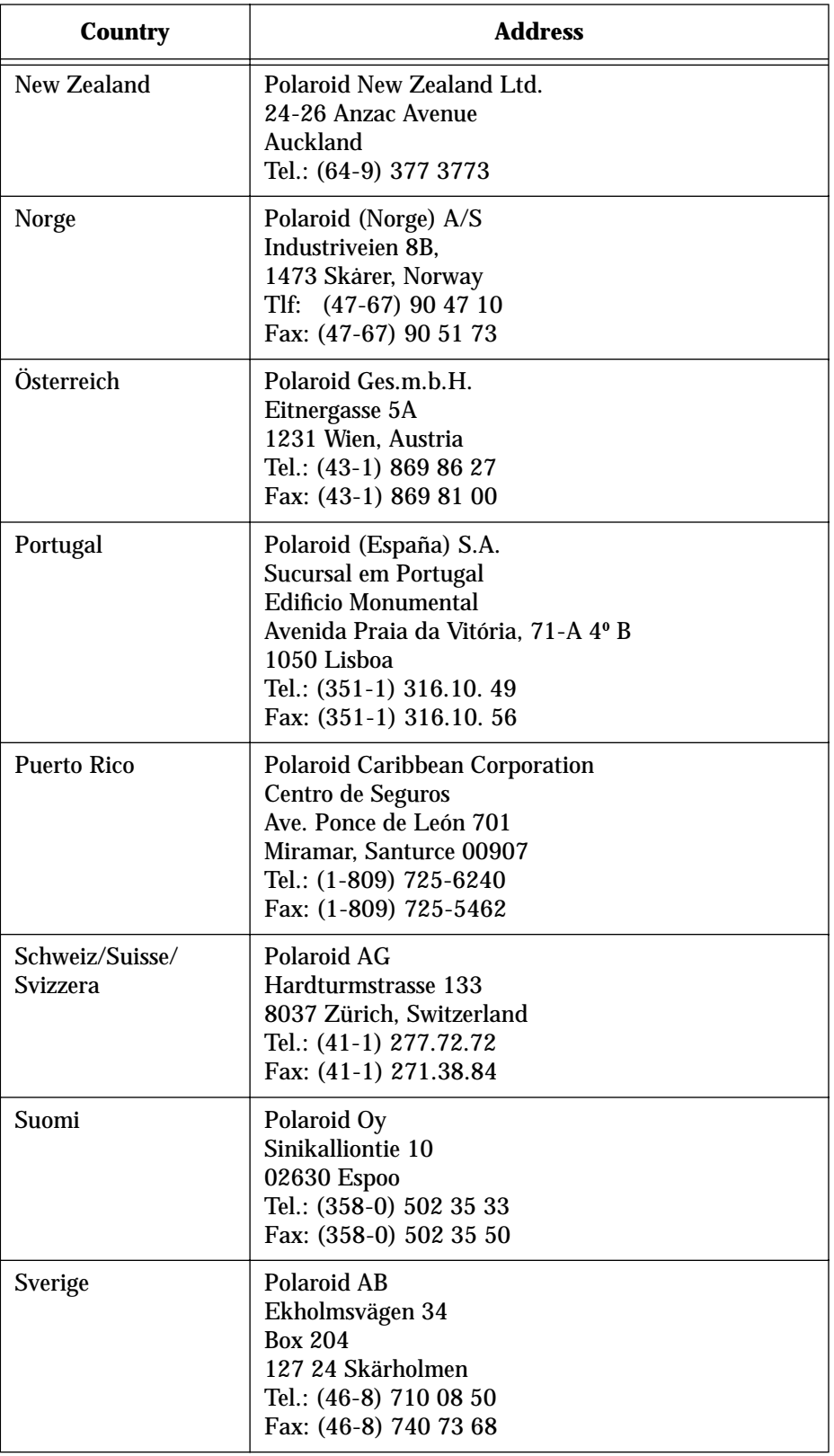

| <b>Country</b> | <b>Address</b>                                                                                                    |
|----------------|----------------------------------------------------------------------------------------------------|
| U.K.           | Polaroid (U.K.) Ltd. &<br><b>Polaroid Export Operations</b><br><b>Wheathampstead House</b><br>Codicote Road<br>Wheathampstead<br>Hertfordshire AL4 8SF U.K.<br>Tel: (44) 1582 63 2000<br>Freefone: (800) 010119 |
| U.S.A.         | <b>Polaroid Corporation</b><br><b>Technical Assistance</b><br>Tel.: Toll free 1-800-432-5355<br>Call for the nearest Polaroid location                                                                          |

*Table 8: Polaroid Offices and Service Centers*

# <span id="page-48-0"></span>**Appendix A - Parts and Accessories**

#### **Parts**

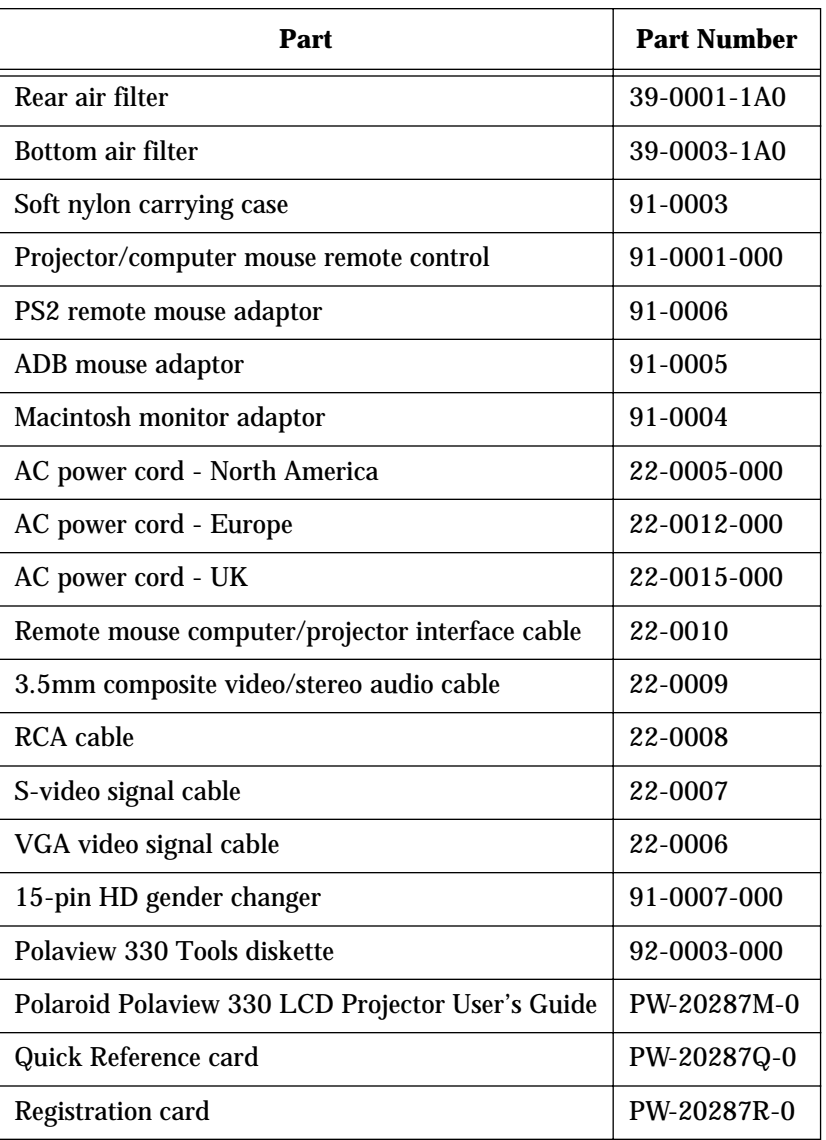

*Table 9: Parts List*

#### **Accessories**

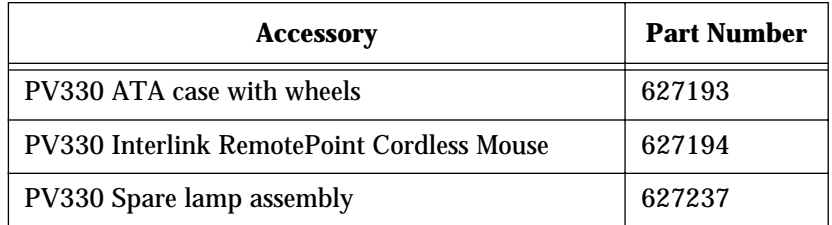

*Table 10: Accessories List*

# <span id="page-49-0"></span>**Appendix B - Specifications**

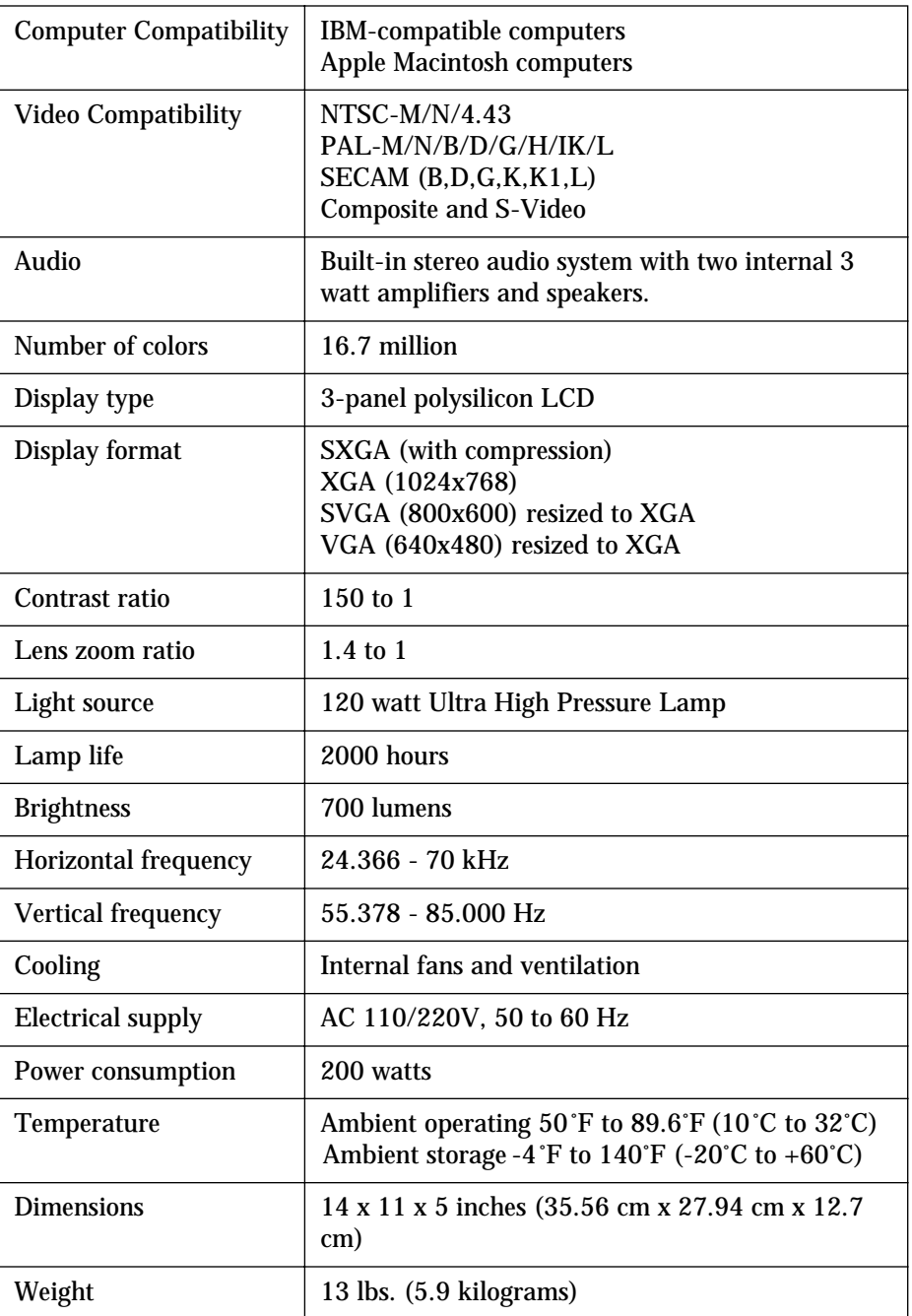

*Table 11: Specifications*

# <span id="page-50-0"></span>**Appendix C - Notices, Warranties, Safety Precautions**

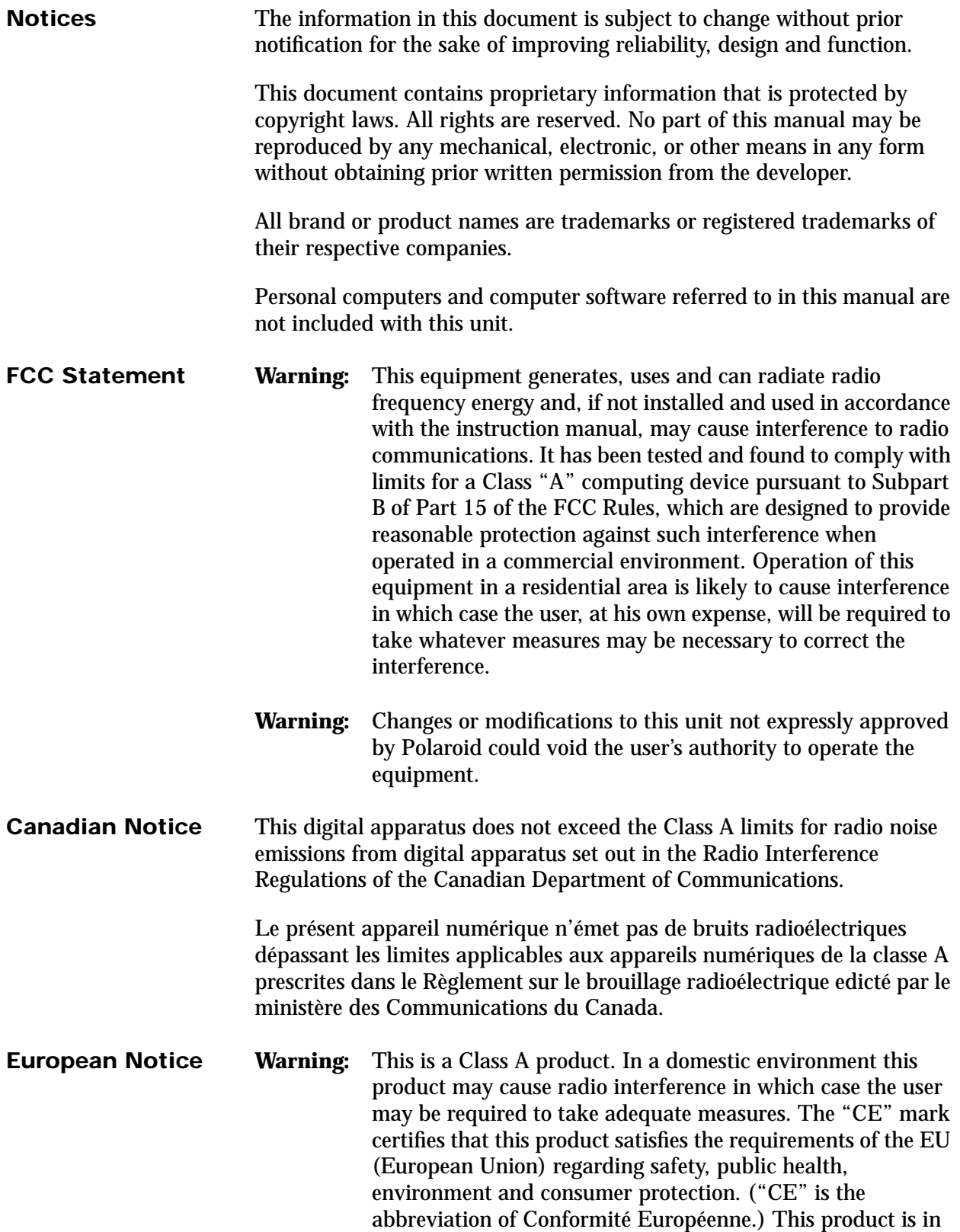

conformity with the following directives: 73/23/EEC, low voltage directive; 89/33/EEC, EMC directive; 93/68/EEC, "CE" marking directive.

#### <span id="page-51-0"></span>**Declaration of Conformity for U.S.A**

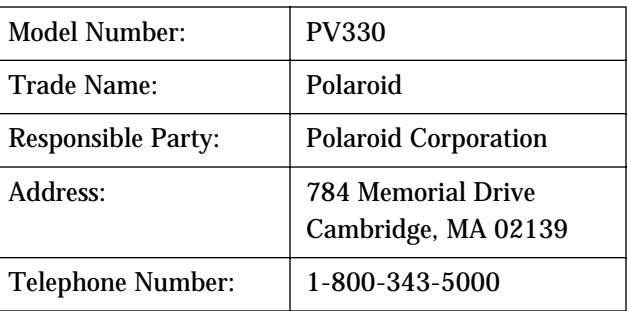

This device complies with Part 15 of the FCC Rules. Operation is subject to the following two conditions:

- 1 This device may not cause armful interference, and
- 2 This device must accept any interference received, including interference that may cause undesired operation.

#### **Declaration of Conformity**

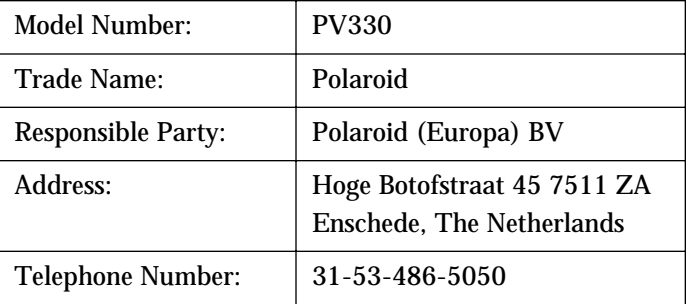

This device complies with the following directives and standards:

89/336/EEC

EN50081-1

EN55022 - (Class A) IT equipment emissions EN50082-1

IEC801-2

IEC801-3

IEC801-4

73/23/EEC

EN60950 - Safety of IT Equipment

<span id="page-52-0"></span>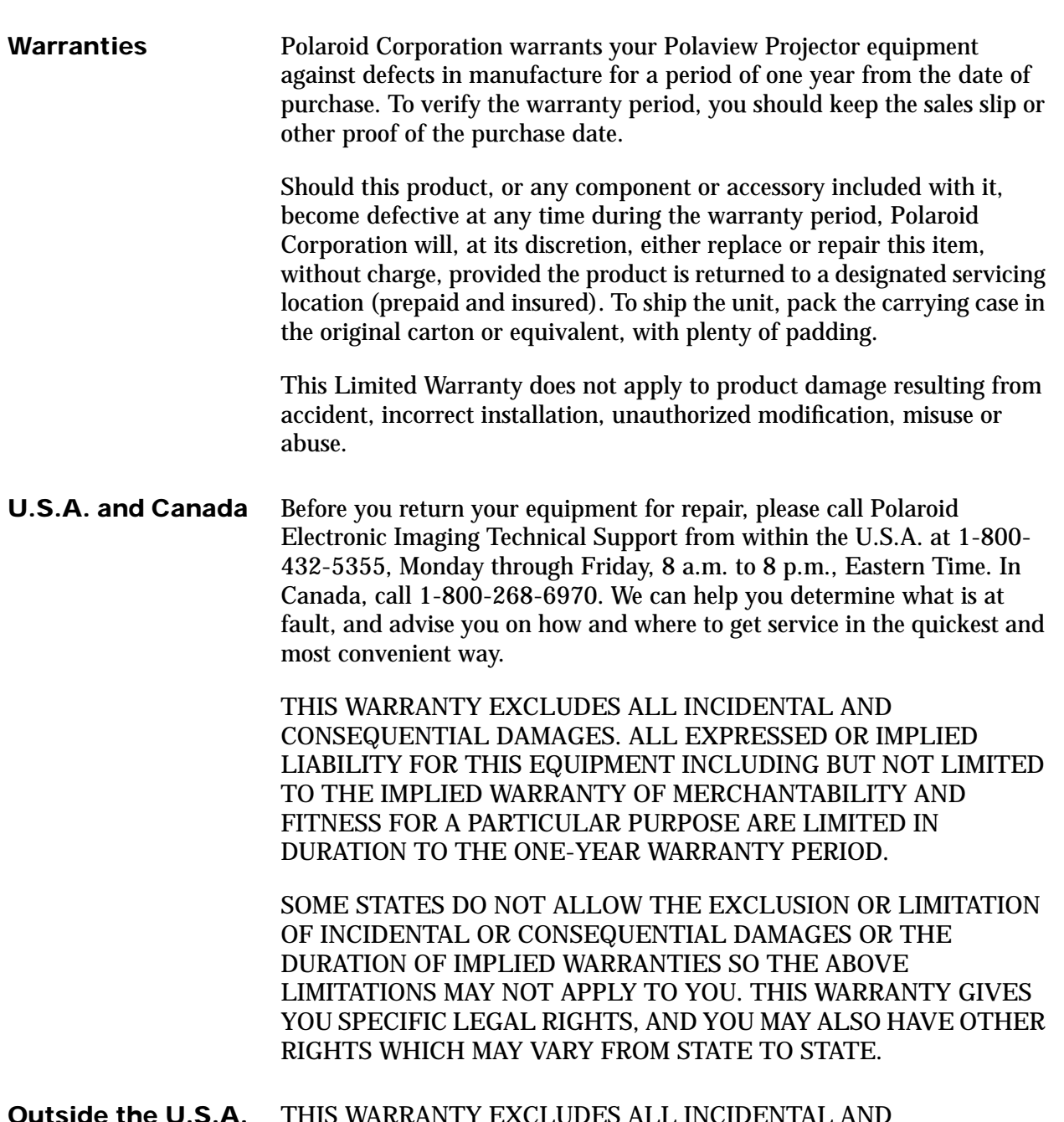

**Outside the U.S.A. and Canada** THIS WARRANTY EXCLUDES ALL INCIDENTAL AND CONSEQUENTIAL DAMAGES AND DOES NOT AFFECT YOUR STATUTORY RIGHTS.

> **Note:** No user-serviceable parts inside, with the exception of the lamp and air filter which can be replaced as described in this manual. Attempts to modify mechanical or electronic parts inside will void your warranty, and may be hazardous.

<span id="page-53-0"></span>**Safety Precautions** To prevent accidents caused by improper handling or operation, please take note of the following precautions. Be careful when handling UHP lamps. There is a serious risk of eye damage from the intense illumination provided by the UHP lamp. Avoid direct viewing or unprotected viewing back into the projection lens. While operating, UHP lamps are under **very high internal pressure**. Even after you turn off the lamp, the pressure remains high until the lamp cools down. At room temperature the internal pressure drops to about one atmosphere. Handle the UHP lamp by the metal parts only. Do not get fingerprints on the glass of the lamp. This could adversely affect its operation. If fingerprints get on the glass, clean it with alcohol and a clean, lint free cloth or tissue. Clean the lamp before turning it on. A hot lamp will etch the fingerprint permanently into the glass and affect performance. Do not attempt to repair the product yourself. Opening the case may expose the user to dangerous voltage or other hazards. Keep the product away from dirt and dust, and periodically wipe its surface with a soft, dry cloth. You can remove stubborn marks by using a soft cloth moistened with a mild detergent. Avoid condensation that is caused by moving the projector from a cold environment to a warm, humid environment. If condensation occurs, allow the projector to dry out completely before powering it up. If the product will not be in use for a long period of time, disconnect the power plug from the AC outlet. Avoid using the product under the following conditions: • Extremely hot, cold or humid environments • Areas susceptible to dust • Near an appliance that generates a strong magnetic field • In direct sunlight

# **Index**

**Numerics**

800 number for Technical Support[, 49](#page-52-0)

# **A**

AC power connecting[, 2](#page-5-0) specification[s, 46](#page-49-0) Accessories and part[s, 45](#page-48-0) Adapters Macintosh computers[, 30](#page-33-0) remote mouse[, 45](#page-48-0) Adjusting for room lightin[g, 22](#page-25-0) image height[, 12](#page-15-0) image siz[e, 10](#page-13-0) Alignment problem[s, 40](#page-43-0) Audio connecting[, 6](#page-9-0) specification[s, 46](#page-49-0) Audio In connector[, 6](#page-9-0) Audio Menu options[, 19](#page-22-0) Audio Out connector[, 6](#page-9-0)

# **B**

Back filter, cleaning/replacing[, 37](#page-40-0) Balance feature[, 20](#page-23-0) Bass, controlling[, 20](#page-23-0) BIOS, changin[g, 30](#page-33-0) Blank screen[, 39](#page-42-0) Bright Room[, 22](#page-25-0) Brightness adjusting[, 22](#page-25-0) specification[s, 46](#page-49-0) Bulb, replacing light[, 37](#page-40-0) Buttons Arrang[e, 32](#page-35-0) Change Driver[, 29](#page-32-0) On/Standby[, 14](#page-17-0) remote control[, 15](#page-18-0)

# **C**

Cables monitor, connectin[g, 3,](#page-6-0) [5](#page-8-0) parts and accessories[, 45](#page-48-0) stereo audio[, 6](#page-9-0) VGA, connectin[g, 5](#page-8-0)

Canadian notice[, 47](#page-50-0) Care and use precautions[, 50](#page-53-0) Ceiling Mount, controlling[, 24](#page-27-0) Characters, dar[k, 40](#page-43-0) Cleaning precaution[s, 50](#page-53-0) Cleaning/replacing filters[, 37](#page-40-0) Color specifications[, 46](#page-49-0) Colors, poor[, 40](#page-43-0) Composite inputs[, 1,](#page-4-0) [46](#page-49-0) video cable[, 46](#page-49-0) Composite video, as input signal source[, 23](#page-26-0) Compressed imag[e, 3](#page-6-0) Compression enable, disabl[e, 24](#page-27-0) Computer activating external video port[, 32](#page-35-0) as input signal source[, 23](#page-26-0) compatibility[, 1,](#page-4-0) [46](#page-49-0) Computer In connection[, 3,](#page-6-0) [5](#page-8-0) Configuration problem[s, 39](#page-42-0) Configuring remote mouse[, 28](#page-31-0) Connecting audio[, 6](#page-9-0) Computer I[n, 3,](#page-6-0) [5](#page-8-0) Macintosh computers[, 4,](#page-7-0) [5,](#page-8-0) [30](#page-33-0) Monitor Ou[t, 3](#page-6-0) personal computer[s, 3,](#page-6-0) [4,](#page-7-0) [5](#page-8-0) powe[r, 2](#page-5-0) remote mouse[, 7](#page-10-0) VGA cabl[e, 5](#page-8-0) Contrast ratio[, 46](#page-49-0) Contrast, adjustin[g, 21](#page-24-0) Control, remot[e, 15](#page-18-0) Cooling specification[s, 46](#page-49-0) Copyright information[, 47](#page-50-0) Cords[, 45](#page-48-0) Crooked display[, 40](#page-43-0) Cropped image[, 3](#page-6-0) Curtain Style adjusting, men[u, 24](#page-27-0) Custom logo[, 24](#page-27-0) Custom Modes Menu options[, 25](#page-28-0) Custom Startup Logo, installin[g, 28](#page-31-0)

# **D**

Dark character[s, 40](#page-43-0) Dark Roo[m, 22](#page-25-0) Dimensions of projector[, 46](#page-49-0) DIP switches, setting[, 5,](#page-8-0) [30](#page-33-0) Display crooke[d, 40](#page-43-0) format[s, 3,](#page-6-0) [46](#page-49-0) noisy in video mode[, 40](#page-43-0) poor color[s, 40](#page-43-0) problems[, 39,](#page-42-0) [40](#page-43-0) specification[s, 46](#page-49-0) switch settings[, 30](#page-33-0) Displaying lamp life[, 27](#page-30-0) projector usage[, 27](#page-30-0) test pattern[, 27](#page-30-0) Drivers, mous[e, 28](#page-31-0) Dust filters, cleaning/replacing[, 37](#page-40-0)

# **E**

Electrical specifications[, 46](#page-49-0) Elevator foo[t, 12](#page-15-0) Elevator Foot Releas[e, 12](#page-15-0) Environment specifications[, 46](#page-49-0) European notic[e, 47](#page-50-0) External speakers, connecting to[, 6](#page-9-0) External video port, activating[, 32](#page-35-0)

### **F**

Fan specification[s, 46](#page-49-0) FCC statemen[t, 47](#page-50-0) Features Menu options[, 23](#page-26-0) Features of projector[, 1](#page-4-0) Filters, cleaning/replacing[, 37](#page-40-0) Flipping image[, 24](#page-27-0) Focus Ring[, 10](#page-13-0) Focus, adjustin[g, 10](#page-13-0) Focusing imag[e, 10](#page-13-0) Frequency adjusting[, 21](#page-24-0) problems[, 39](#page-42-0) specification[s, 46](#page-49-0) Functions, remote contro[l, 15](#page-18-0)

### **H**

Happy Macintosh icon[, 32](#page-35-0) Help, getting technica[l, 49](#page-52-0)

### **I**

[IBM-compatible computers.](#page-35-0) *See* Personal computers Icon, Happy Macintosh[, 32](#page-35-0) Image compressed[, 3](#page-6-0) focus[, 10](#page-13-0) height[, 12](#page-15-0) levelin[g, 13](#page-16-0) reversin[g, 24](#page-27-0) rolling[, 40](#page-43-0) siz[e, 10](#page-13-0) Image compression, enabling or disablin[g, 24](#page-27-0) Image height, adjusting[, 12](#page-15-0) Image size, adjusting[, 10](#page-13-0) Image, levelin[g, 13](#page-16-0) Input signal source computer, composite video, S-video[, 23](#page-26-0) Installing custom startup log[o, 28](#page-31-0) Interface adapters for Macintosh computers[, 31](#page-34-0) Internal pointer, using with remote mouse[, 29](#page-32-0)

# **J**

Joystick[, 15](#page-18-0)

### **K**

Keys, port activation[, 32](#page-35-0)

# **L**

Lam[p, 14,](#page-17-0) [46](#page-49-0) replacing[, 37](#page-40-0) specification[s, 46](#page-49-0) ultra high pressure[, 1](#page-4-0) won't turn on[, 14](#page-17-0) Lamp life, displaying[, 27](#page-30-0) Lamp timer, resetting[, 27](#page-30-0) Language, on-screen menus[, 23](#page-26-0) Laptop personal computer, connecting to[, 4](#page-7-0) Legal notices[, 47](#page-50-0) Lens zoom ratio[, 46](#page-49-0) Leveling fee[t, 13](#page-16-0) Foot[, 13](#page-16-0) image[, 13](#page-16-0) Light bulb, replacing[, 37](#page-40-0) Light source specifications[, 46](#page-49-0) Linear Stereo[, 20](#page-23-0) Lines, vertical in background[, 39](#page-42-0) Live stat[e, 14](#page-17-0)

Logo choosing startup[, 24](#page-27-0) custom[, 24,](#page-27-0) [28](#page-31-0) defaul[t, 24](#page-27-0) off[, 24](#page-27-0) startup[, 9](#page-12-0)

# **M**

Macintosh computers, connecting t[o, 4,](#page-7-0) [30](#page-33-0) Main menu, use of Reset[, 19](#page-22-0) Maintaining projecto[r, 37](#page-40-0) Manufacturers, activate external video port[, 32](#page-35-0) Menus[, 18–](#page-21-0)[27](#page-30-0) Message, Will Shut Down In...[, 14](#page-17-0) Microsoft PowerPoint®, problem using remote mouse[, 30](#page-33-0) Mirroring optio[n, 31](#page-34-0) Monitor cable, connecting[, 3,](#page-6-0) [5](#page-8-0) Monitor Out, connecting[, 3](#page-6-0) Mon[o, 20](#page-23-0) Mouse, remote[, 7,](#page-10-0) [28](#page-31-0) Multisync switch setting[s, 30](#page-33-0) Mute feature[, 20](#page-23-0)

### **N**

Noisy display in video mod[e, 40](#page-43-0) Normal room[, 22](#page-25-0) Notices, lega[l, 47](#page-50-0) NTSC[, 1,](#page-4-0) [46](#page-49-0)

# **O**

On/Standby button[, 14,](#page-17-0) [15](#page-18-0) On-screen menus, language choice[s, 23](#page-26-0) **Operating** specification[s, 46](#page-49-0) state[s, 14](#page-17-0)

# **P**

PA[L, 1,](#page-4-0) [46](#page-49-0) Parts and accessories[, 45](#page-48-0) Personal computers activating external video por[t, 32](#page-35-0) connecting t[o, 3,](#page-6-0) [4,](#page-7-0) [5](#page-8-0) Picture Menu option[s, 20](#page-23-0) [Polaroid Polaview 330 LCD projector.](#page-4-0) *See* Projector Polaroid Technical Support[, 49](#page-52-0) Poor display quality[, 40](#page-43-0) Port, activating external video[, 32](#page-35-0)

Portable Macintosh computer, connecting to[, 5](#page-8-0) Power connectin[g, 2](#page-5-0) specification[s, 46](#page-49-0) Powered external speakers, connecting to[, 6](#page-9-0) Powering up the projector[, 9](#page-12-0) PowerPoint®, problems with[, 30](#page-33-0) Precautions, safety[, 50](#page-53-0) Problems PowerPoint®[, 30](#page-33-0) projector[, 39](#page-42-0) Processor Direct Slot (PDS)[, 31](#page-34-0) Projecting images from behind screen[, 24](#page-27-0) from upside down ceiling mount[, 24](#page-27-0) **Projector** alignment problems[, 40](#page-43-0) audio, connecting[, 6](#page-9-0) cleaning precautions[, 50](#page-53-0) connecting to Macintosh computers[, 4,](#page-7-0) [30](#page-33-0) connecting to personal computer[, 3,](#page-6-0) [5](#page-8-0) dimensions[, 46](#page-49-0) features[, 1](#page-4-0) filters, cleaning/replacin[g, 37](#page-40-0) focus, adjustin[g, 10](#page-13-0) image height, adjusting[, 12](#page-15-0) image level, adjusting[, 13](#page-16-0) image size, adjustin[g, 10](#page-13-0) lam[p, 1,](#page-4-0) [37](#page-40-0) legal notices[, 47](#page-50-0) Macintosh issues[, 30](#page-33-0) maintainin[g, 37](#page-40-0) operating state[s, 14](#page-17-0) parts and accessories[, 45](#page-48-0) powering u[p, 9](#page-12-0) safety precaution[s, 50](#page-53-0) setting up[, 28,](#page-31-0) [30](#page-33-0) troubleshooting[, 39](#page-42-0) warranties[, 49](#page-52-0) Projector life, displayin[g, 27](#page-30-0) Projector usage, displaying[, 27](#page-30-0) Pseudo Stere[o, 20](#page-23-0)

# **Q**

Quality problems with displa[y, 39](#page-42-0)

# **R**

Ratio specification[s, 46](#page-49-0) Rear Proj[ection, controlling](#page-17-0)[, 24](#page-27-0) Remote control[, 15,](#page-18-0) [40](#page-43-0) Remote mouse configuring[, 28](#page-31-0) connecting[, 7](#page-10-0) problem using Microsoft PowerPoint®[, 30](#page-33-0) using with internal pointer[, 29](#page-32-0) Replacing lamp modul[e, 37](#page-40-0) Reset use on main men[u, 19](#page-22-0) use on submenu[, 19](#page-22-0) Resetting lamp life time[r, 27](#page-30-0) Resolution, setting[, 3](#page-6-0) Reversing imag[e, 24](#page-27-0) Room Light menu[, 22](#page-25-0) Room lighting, adjusting for[, 22](#page-25-0)

### **S**

Safety precautions[, 50](#page-53-0) Screen, blan[k, 39](#page-42-0) SECA[M, 1,](#page-4-0) [46](#page-49-0) Service Menu option[s, 26](#page-29-0) Setting DIP switches[, 5,](#page-8-0) [30](#page-33-0) up projector[, 28,](#page-31-0) [30](#page-33-0) Sharpness, adjustin[g, 22](#page-25-0) Slanted displa[y, 40](#page-43-0) Sleep stat[e, 14](#page-17-0) Source Menu options[, 22](#page-25-0) Spare parts[, 45](#page-48-0) Spatial Stere[o, 20](#page-23-0) Standby stat[e, 14](#page-17-0) Startup log[o, 9](#page-12-0) men[u, 24](#page-27-0) selecting[, 24](#page-27-0) Startup pending state[, 14](#page-17-0) Start-up sequence, and selections in projector system menu[s, 9](#page-12-0) States, operating[, 14](#page-17-0) Stereo audio connecting[, 6](#page-9-0) specification[s, 46](#page-49-0) Stereo Mode men[u, 20](#page-23-0) Storage specifications[, 46](#page-49-0) Submenu, use of Rese[t, 19](#page-22-0) SVGA DIP switch settings[, 30](#page-33-0) display format[, 46](#page-49-0) S-video compatibility[, 1,](#page-4-0) [46](#page-49-0)

specification[s, 46](#page-49-0) S-video, as input signal sourc[e, 23](#page-26-0) SXGA display forma[t, 3,](#page-6-0) [46](#page-49-0)

### **T**

Technical Suppor[t, 49](#page-52-0) Temperature specification[s, 46](#page-49-0) Test pattern, displayin[g, 27](#page-30-0) Tint, adjusting[, 22](#page-25-0) Tracking, adjusting[, 21](#page-24-0) Treble, controlling[, 20](#page-23-0) Troubleshootin[g, 39](#page-42-0)

### **U**

Ultra high pressure lamp[, 1](#page-4-0)

### **V**

Vertical lines in background[, 39](#page-42-0) VGA cable problem[s, 40](#page-43-0) cable, connecting[, 5](#page-8-0) DIP switch setting[s, 30](#page-33-0) display format[, 46](#page-49-0) port, activating[, 32](#page-35-0) Video card, PD[S, 31](#page-34-0) compatibility[, 1,](#page-4-0) [46](#page-49-0) out for Macintosh PowerBooks[, 31](#page-34-0) port, activating external[, 32](#page-35-0) problems[, 40](#page-43-0) specification[s, 46](#page-49-0) Video Mirroring[, 31](#page-34-0) Volume, controlling[, 20](#page-23-0)

### **W**

Warning[s, 50](#page-53-0) Warrantie[s, 49](#page-52-0) Weight of projecto[r, 46](#page-49-0) Will Shut Down In... message[, 14](#page-17-0)

# **X**

XGA display format[, 1,](#page-4-0) [3,](#page-6-0) [46](#page-49-0)

# **Z**

Zoom Ring Tab[, 10](#page-13-0) Zoom, lens rati[o, 46](#page-49-0)

Free Manuals Download Website [http://myh66.com](http://myh66.com/) [http://usermanuals.us](http://usermanuals.us/) [http://www.somanuals.com](http://www.somanuals.com/) [http://www.4manuals.cc](http://www.4manuals.cc/) [http://www.manual-lib.com](http://www.manual-lib.com/) [http://www.404manual.com](http://www.404manual.com/) [http://www.luxmanual.com](http://www.luxmanual.com/) [http://aubethermostatmanual.com](http://aubethermostatmanual.com/) Golf course search by state [http://golfingnear.com](http://www.golfingnear.com/)

Email search by domain

[http://emailbydomain.com](http://emailbydomain.com/) Auto manuals search

[http://auto.somanuals.com](http://auto.somanuals.com/) TV manuals search

[http://tv.somanuals.com](http://tv.somanuals.com/)